# **TABLE DES MATIÈRES**

#### **3 INTRODUCTION**

- **3 Présentation**
- **3 Contenu de l'emballage**

#### **4 FAIRE CONNAISSANCE AVEC L'APPAREIL PHOTO**

- **4 Vue de face**
- **5 Vue de dos**
- **7 Indicateur LED d'état**
- **8 Icônes du moniteur LCD**

#### **10 MISE EN ROUTE**

- **10 Fixation de la dragonne de l'appareil photo**
- **10 Insérer et retirer la batterie**
- **11 Charger la batterie**
- **12 Insérer et Retirer la Carte Mémoire SD (Accessoire en Option)**
- **13 Définir la date et l'heure**
- **14 Choisir la langue**
- **15 Formatage de la carte mémoire SD ou de la mémoire interne**
- **16 Régler la résolution et la qualité d'image**

#### **17 MODE PHOTOGRAPHIE**

- **17 [**  $\bullet$  ] Mode Capture
- **18 Enregistrer des Mémos Audio**
- **19 Utiliser le zoom numérique**
- **20 Régler le Flash**
- **21 Paramétrer la Mise au Point**
- **22 Régler le retardateur**
- **23 Compensation d'exposition/Correction de rétroéclairage**
- **24 Sélectionner le Mode de Scène**
- **25 Réglage du mode Panorama**
- **26 [ ] Mode Vidéo**

#### **27 [**  $\Box$  **] MODE LECTURE**

- **27 Lire des Images fixes**
- **28 Lire des clips vidéo**
- **29 Lire des images fixes/clips vidéo sur la station d'accueil**
- **29 Joindre des mémos audio**
- **30 Affichage de Miniatures**
- **31 Lecture au Zoom**
- **32 Affichage du Diaporama**
- **33 Protéger des images**
- **35 Paramètres DPOF**
- **37 Redimensionnement d'une image**
- **38 Compression d'une image**
- **39 Supprimer des images**

#### **41 CONNEXION D'UNE IMPRIMANTE PICTBRIDGE**

#### **43 OPTIONS DE MENU**

- **43 Menu de capture (Capture)**
- **45 Menu Capture (Fonction)**
- **47 Menu Vidéo (Capture)**
- **48 Menu Vidéo (Fonction)**
- **49 Menu Lecture**
- **50 Menu Config (en mode Photographie)**
- **51 Menu Configuration (en mode Lecture)**

#### **52`TRANSFÉRER DES IMAGES ENREGISTRÉES ET DES VIDÉOS SUR VOTRE ORDINATEUR**

- **53 Connectez l'appareil photo à votre ordinateur**
- **54 Télécharger des fichiers image et vidéo**
- **55 SPÉCIFICATIONS DE L'APPAREIL PHOTO**

# **INTRODUCTION**

# **Présentation**

Félicitations pour votre achat du nouvel appareil photo numérique.

La capture d'images numériques de haute qualité est rapide et facile avec cet appareil photo de pointe intelligent. Equipé d'un CCD de 7,40 mégapixels, cet appareil photo peut capturer des images avec une résolution allant jusqu'à 3072 x 2304 pixels.

# **Contenu de l'emballage**

Déballez soigneusement votre coffret et assurez-vous que vous avez les éléments suivants.

#### **Composants communs du produit :**

- Appareil photo numérique
- Manuel de l'utilisateur
- Station d'accueil
- Câble USB
- Adaptateur d'alimentation CA
- Batterie lithium-ion rechargeable

#### **Accessoires (en option) communs :**

- Carte mémoire SD
- CD-ROM de logiciels
- Etui de l'appareil photo
- Dragonne de l'appareil photo

# **FAIRE CONNAISSANCE AVEC L'APPAREIL PHOTO**

**Vue de face**

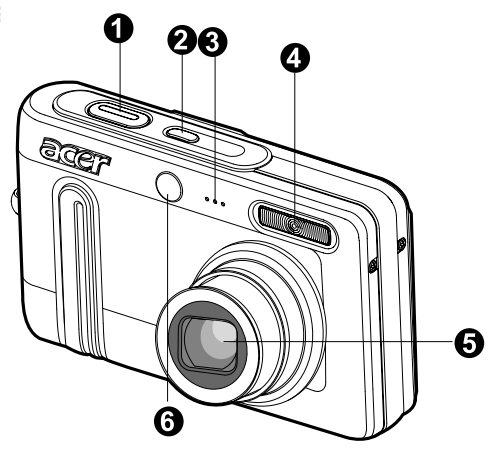

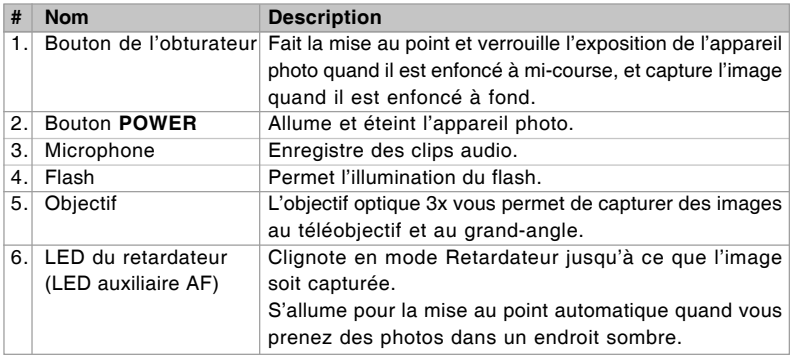

# **Vue de dos**

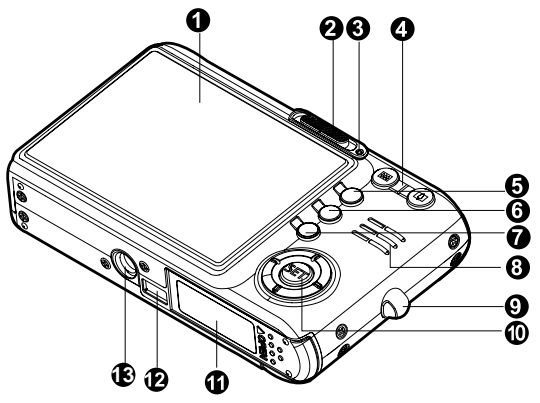

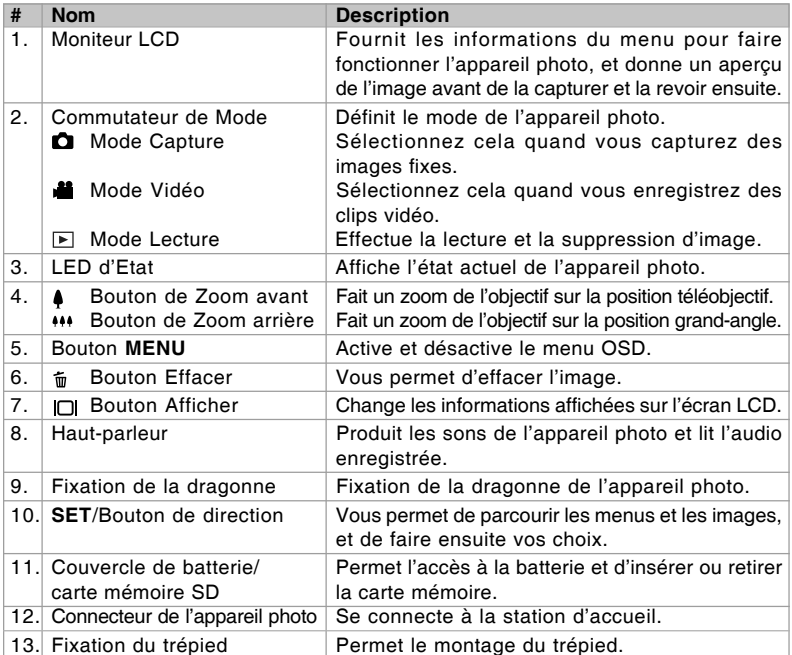

### **SET/Bouton de direction**

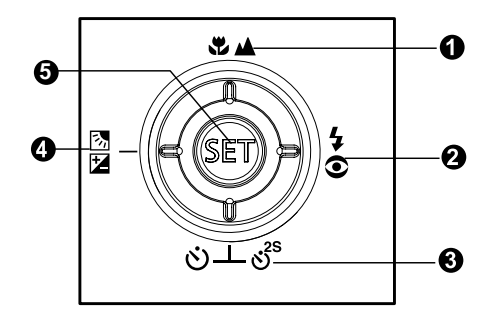

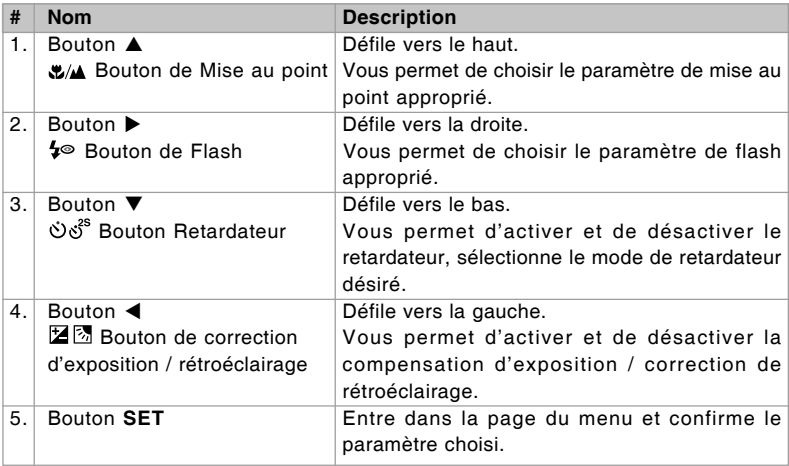

### **Station d'accueil**

Avec la station d'accueil, vous pouvez positionner votre appareil photo et lire vos images et clips vidéo sur votre bureau. Vous avez aussi besoin de la station d'accueil pour charger la batterie de l'appareil photo avec un adaptateur d'alimentation CA, et connecter un câble USB.

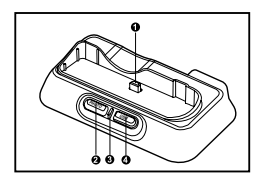

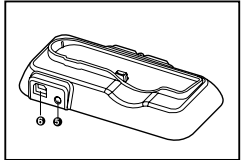

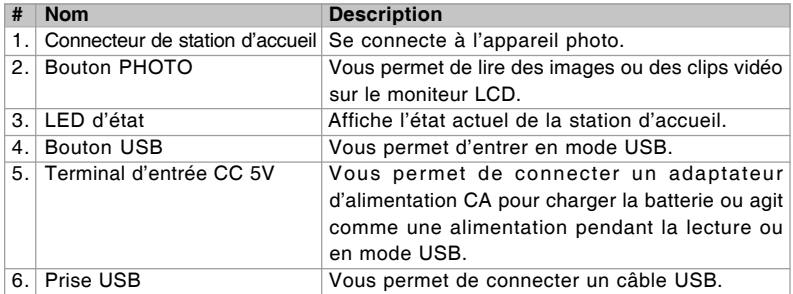

## **Indicateur LED d'état**

#### LED d'état de l'appareil photo

| <b>Couleur</b> | Etat   | Pendant la prise de vue                                                                      |
|----------------|--------|----------------------------------------------------------------------------------------------|
| Vert           | Activé | L'appareil photo numérique est prêt pour enregistrer<br>des images (ou des séquences vidéo). |
| Rouge          | Activé | Fichiers en cours d'accès.                                                                   |
| Orange         | Activé | Chargement du flash en cours.                                                                |

LED d'état de la station d'accueil

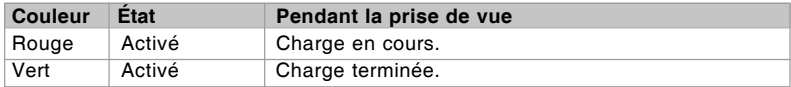

# **Icônes du moniteur LCD Mode Capture [**  $\Omega$  **]**

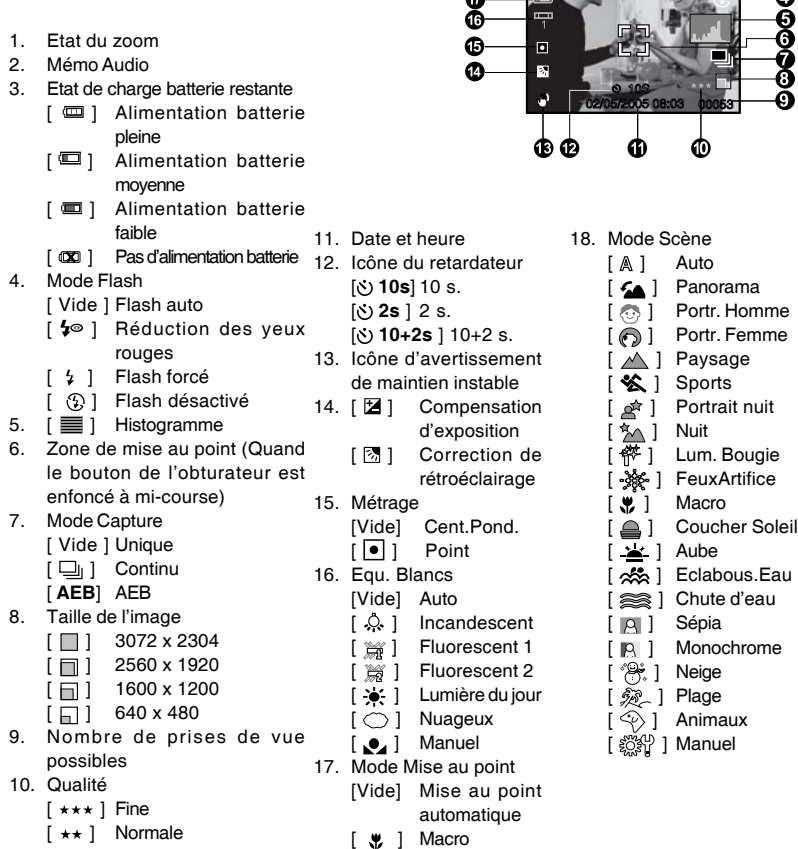

**A**

≍

 $\overline{\mathbf{u}}$ 

- $\lceil \star \rceil$  Economique
	- Chaque pression du bouton [O] fait avancer d'un pas dans la séquence de l'affichage complet OSD, OSD complet avec Histogramme, affichage OSD désactivé.

 $[\triangle]$  Infini

**REMARQUE** 

### **Mode Vidéo [**  $\blacksquare$ **]**

- 1. [ **11** ] Mode Vidéo
- 2. Etat du zoom
- 3. Etat de charge batterie restante
- 4. Taille de l'image
- 5. Durée d'enregistrement possible/durée écoulée
- 6. Qualité
- 7. Indicateur d'enregistrement.
- 8. Icône du retardateur
- 9. Icône de mise au point

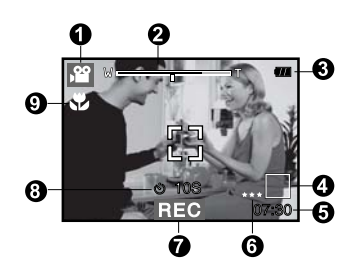

### **Mode lecture [**  $\boxdot$  **] - Lecture d'image fixe**

- 1. Mode Lecture
- 2. Numéro de fichier
- 3. Numéro de dossier
- 4. Icône de protection
- 5. Mémo Audio
- 6. Icône DPOF

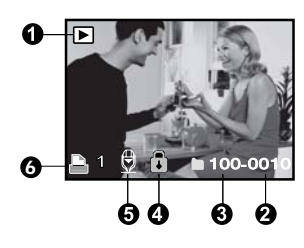

### **Mode Lecture [ ] - Lecture Vidéo**

- 1. Barre d'état vidéo
- 2. Durée écoulée
- 3. Numéro de fichier
- 4. Numéro de dossier
- 5. Icône de protection
- 6. Mode Vidéo
- 7. Mode Lecture
- 8. Icône de son désactivé (Quand vous appuyez sur le bouton  $\triangle$  pendant la lecture vidéo)
- 9. Durée d'enregistrement totale

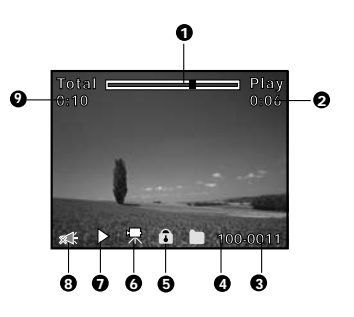

# **MISE EN ROUTE**

## **Fixation de la dragonne de l'appareil photo**

Fixez la dragonne de l'appareil photo comme indiqué dans l'illustration.

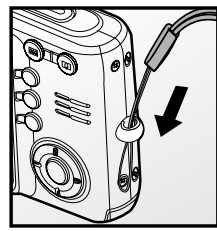

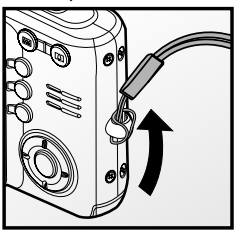

## **Insérer et retirer la batterie**

Nous vous recommandons fortement d'utiliser une batterie lithium-ion de (3,7V) rechargeable pour optimiser le fonctionnement de cet appareil photo. Chargez la batterie avant d'utiliser l'appareil photo. Vérifiez que l'appareil photo est éteint avant d'insérer ou de retirer la batterie.

### **Insérer la batterie**

- 1. Ouvrez le couvercle de batterie/carte mémoire SD.
- 2. Insérez la batterie en l'orientant dans le sens indiqué.
	- Inclinez le levier de verrouillage de la batterie dans la direction de la flèche et orientez la batterie de sorte que son étiquette soit dirigée vers le dos de l'appareil photo, et insérez ensuite la batterie.
- 3. Fermez le couvercle de batterie/carte mémoire SD.

### **Retirer la batterie**

Ouvrez le volet de la batterie/Carte mémoire SD et relâchez ensuite le levier de verrouillage de la batterie. Quand la batterie dépasse légèrement, tirez-la doucement entièrement.

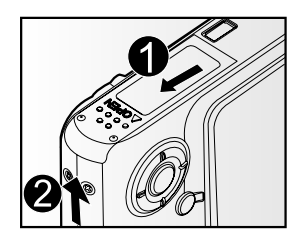

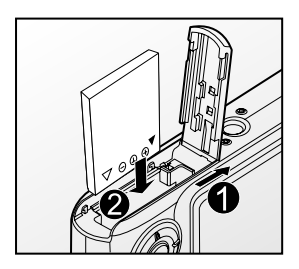

# **Charger la batterie**

Vous devez utiliser la station d'accueil et l'adaptateur CA pour charger la batterie. Vérifiez que l'appareil photo est éteint puis insérez la batterie avant de commencer.

- 1. Placez l'appareil photo sur la station d'accueil.
- 2. Insérez une extrémité de l'adaptateur d'alimentation CA dans la prise d'entrée CC 5V de la station d'accueil.
- 3. Insérez l'autre extrémité de l'adaptateur d'alimentation CA à la prise de courant.
	- La LED de la station d'accueil s'allume en rouge lors de la charge de la batterie, puis en rouge quand la batterie est entièrement chargée.
	- **Il est recommandé de décharger** entièrement ou d'utiliser jusqu'au bout la batterie avant de la charger.
	- La durée de chargement varie en fonction de la température ambiante et de l'état de la batterie.

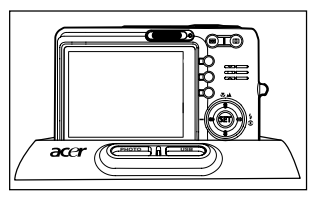

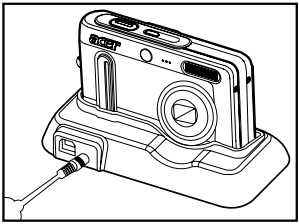

 Cet appareil photo doit être utilisé avec la batterie, la station d'accueil et l'adaptateur d'alimentation CA spécifiés pour la charge de la batterie. Les dommages engendrés par l'utilisation d'un adaptateur incorrect ne sont pas couverts par la garantie. La batterie peut être chaude au toucher après son chargement ou immédiatement après avoir été utilisée. Ceci est normal et n'indique pas un mauvais fonctionnement. **REMARQUE** Quand vous utilisez l'appareil photo dans des endroits froids, gardez l'appareil photo et la batterie au chaud en les mettant dans vos habits. Nous recommandons de recharger la batterie pendant 8 heures lors de la première utilisation.

## **Insérer et Retirer la Carte Mémoire SD (Accessoire en Option)**

L'appareil photo numérique est fourni avec 32 Mo de mémoire interne (environ 26 Mo pour le stockage des images), permettant de stocker les images capturées ou les séquences vidéo dans l'appareil photo numérique. Cependant, vous pouvez également étendre la capacité mémoire en utilisant une carte mémoire SD pour pouvoir stocker plus de fichiers.

### **Insérer la carte mémoire SD**

- 1. Ouvrez le couvercle de batterie/carte mémoire SD.
- 2. Insérez la carte mémoire SD dans le sens indiqué.
	- Tenez la carte mémoire SD avec le côté avant de la carte mémoire SD (flèche imprimée) tourné vers le dos de l'appareil photo, et insérez la carte à fond.
- 3. Fermez le couvercle de batterie/carte mémoire SD.

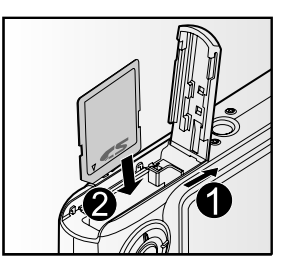

### **Retirer la carte mémoire SD**

Ouvrez le couvercle de la batterie/carte mémoire SD, appuyez légèrement sur le bord de la carte mémoire SD et elle sera éjectée.

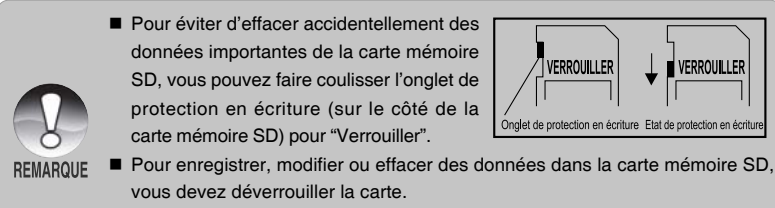

 Prenez soin de formater la carte mémoire SD avec cet appareil photo numérique avant de l'utiliser.

# **Définir la date et l'heure**

L'écran de Date/Heure doit être défini si/quand :

- L'appareil photo est allumé pour la première fois.
- Quand vous allumez l'appareil photo après l'avoir laissé sans batterie pendant une période prolongée.

Quand les informations de date et d'heure ne sont pas affichées sur le moniteur LCD, suivez les étapes suivantes pour paramétrer la date et l'heure correctes.

- 1. Faites coulisser le commutateur de mode sur  $\lceil$   $\bigcap$   $\bigcup$   $\bigcup$   $\bigcup$   $\bigcup$   $\bigcup$   $\bigcup$
- 2. Appuyez sur le bouton **MENU** et sélectionnez le menu [Config.] avec le bouton  $\blacktriangleright$ .
- 3. Sélectionnez [Date/Heure] avec les boutons
	- A / ▼ et appuyez sur le bouton **SET**.
	- L'écran de paramétrage de Date/Heure s'affichera.
- 4. Sélectionnez le champ de l'élément avec les boutons  $\blacktriangleleft$  /  $\blacktriangleright$  et ajustez la valeur pour la date et l'heure avec les boutons  $\blacktriangle / \blacktriangledown$ .
	- La date et l'heure sont définies dans l'ordre année-mois-jour-heures-minutes.
	- L'heure s'affiche au format 24 heures.
- 5. Après avoir confirmé que tous les paramètres sont corrects, appuyez sur le bouton **SET**.

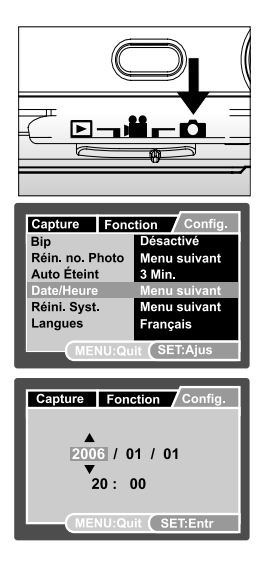

# **Choisir la langue**

Spécifie dans quelle langue les menus et messages doivent être affichés sur le moniteur LCD.

- 1. Faites coulisser le commutateur de mode sur  $\Box$   $\Box$   $\Box$   $\Box$   $\Box$   $\Box$
- 2. Appuyez sur le bouton **MENU**, et sélectionnez le menu [Config.] avec le bouton ▶.
- 3. Sélectionnez [Langues] avec les boutons A
	- / T et appuyez ensuite sur le bouton **SET**.
	- L'écran de paramétrage de langue s'affichera.
- 4. Sélectionnez la langue affichée à l'aide des boutons  $\triangle$  /  $\nabla$  et appuyez sur le bouton **SET**.
	- Le paramètre sera enregistré.

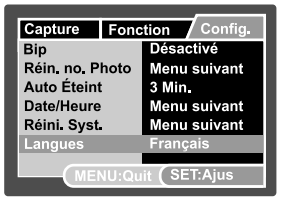

 $Model$   $[$   $]$   $|$   $|$   $|$   $|$   $|$ 

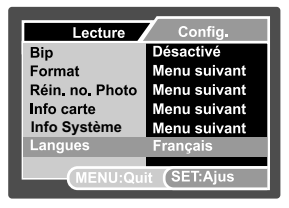

Mode  $\boxed{\triangleright}$  1

## Formatage de la carte mémoire SD ou de la mémoire interne

Cet utilitaire formate la mémoire interne (ou la carte mémoire) et efface toutes les images et données stockées.

1. Faites coulisser le commutateur de mode sur  $[$  $\blacksquare$ ].

- 2. Appuyez sur le bouton **MENU** , et sélectionnez le menu  $[Config.]$  avec le bouton  $\blacktriangleright$ .
- 3. Sélectionnez [Format] avec les boutons  $\triangle$  / T et appuyez sur le bouton **SET**.
- 4. Sélectionnez [Exécuter] avec les boutons  $\triangle$  / T et appuyez sur le bouton **SET**.
	- Pour annuler le formatage, sélectionnez [Annuler], et appuyez sur le bouton **SET**.

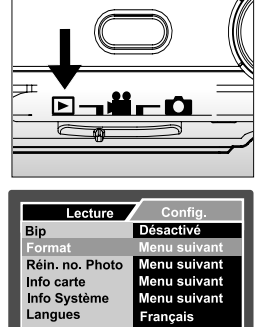

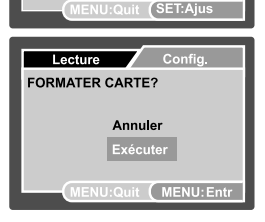

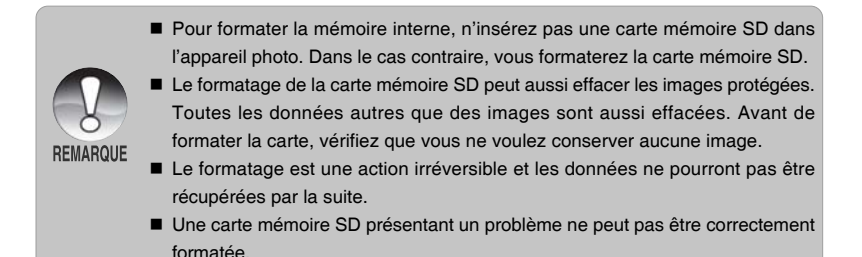

**FR-15**

# **Régler la résolution et la qualité d'image**

Les paramètres de résolution et de qualité déterminent la taille en pixel (dimension), la taille du fichier d'image, et le taux de compression de vos images. Ces paramètres affectent le nombre d'images pouvant être stockées. Quand vous commencez à vous familiariser avec l'appareil photo, il est conseillé d'essayer chaque paramètre de qualité et de résolution pour vous faire une idée des effets que ces paramètres auront sur vos images.

Une résolution plus élevée et une qualité d'image plus élevée offrent les meilleurs résultats photographiques mais produisent des fichiers de grande taille. De ce fait, peu d'images prendront beaucoup d'espace mémoire.

Des paramètres de haute résolution et qualité sont conseillés pour les tirages et les situations nécessitant des détails plus fins. Les images de plus faible résolution/ qualité prennent moins d'espace mémoire et peuvent être plus appropriées pour partager des images via e-mail, dans un rapport, ou sur une page web.

Pour modifier la résolution ou la qualité de l'image, procédez comme suit :

- 1. Faites coulisser le commutateur de mode sur  $\lceil$   $\bigcap$   $\lceil$  ou  $\lceil$   $\bigcap$   $\bigcap$   $\bigcap$
- 2. Appuyez sur le bouton **MENU**.
	- Le menu [Capture] s'affiche.
- 3. Sélectionnez [Taille] avec les boutons  $\blacktriangle / \blacktriangledown$ et appuyez ensuite sur le bouton **SET**.
- 4. Sélectionnez le paramètre désiré avec les boutons  $\triangle$  /  $\nabla$  et appuyez sur le bouton **SET**.
- 5. Sélectionnez [Qualité] avec les boutons  $\triangle$  / T et appuyez ensuite sur le bouton **SET**.
- 6. Sélectionnez le paramètre désiré avec les boutons  $\triangle$  /  $\nabla$  et appuyez sur le bouton **SET**.
- 7. Pour quitter le menu, appuyez sur le bouton **MENU**.

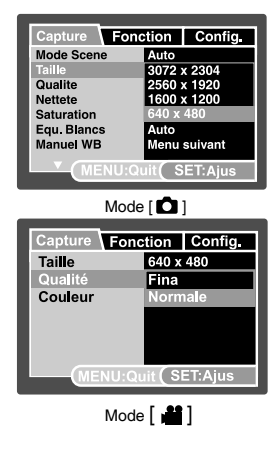

# **MODE PHOTOGRAPHIE**

# **[**  $\Omega$  **] Mode Capture**

Votre appareil photo a un écran couleur LCD LTPS 2,5" qui aide à composer les images, à lire les images/séquences vidéo enregistrées ou ajuster les réglages du menu.

- 1. Appuyez sur le bouton de **POWER** pour allumer l'appareil.
- 2. Faites coulisser le commutateur de mode sur  $[$  $\bullet$  $].$
- 3. Cadrez votre photo sur l'écran LCD.
- 4. Appuyez sur le bouton de l'obturateur.
	- Le fait d'appuyer sur le bouton de l'obturateur à mi-course ajuste automatiquement la mise au point et règle l'exposition, et le fait d'appuyer à fond sur le bouton de l'obturateur capture les images.
	- Le cadre de mise au point devient bleu lorsque l'appareil photo est au point et l'exposition est calculée.
	- Lorsque la mise au point n'est pas appropriée, le cadre de mise au point devient jaune.
	- Si la prévisualisation photographique est paramétrée sur "Actif", l'image capturée sera affichée lors de l'enregistrement de l'image sur la carte mémoire SD.

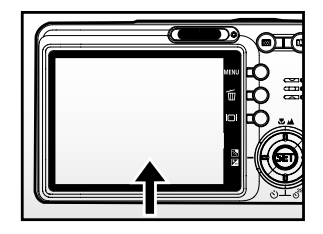

 $(1)$  Appuvez à mi-course

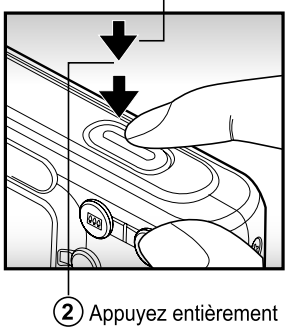

## **Enregistrer des Mémos Audio**

Un mémo audio peut être enregistré une fois toutes les 30 secondes en mode d'image fixe immédiatement après avoir capturé une image fixe.

- 1. Faites coulisser le commutateur de mode sur  $[$  $0$  $]$ .
- 2. Appuyez sur le bouton **MENU**, et sélectionnez le menu [Fonction] avec le bouton  $\blacktriangleright$ .
	- Le menu [Fonction] s'affiche.
- 3. Sélectionnez [Mémo Audio] avec les boutons A / ▼ et appuyez sur le bouton **SET**.
- 4. Sélectionnez [Activé] avec les boutons  $\triangle$  / ▼ et appuyez sur le bouton **SET**.
- 5. Appuyez sur le bouton **MENU** pour quitter le menu.
	- L'icône [  $\bigoplus$  ] s'affiche à l'écran.

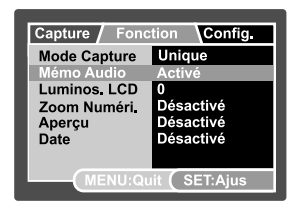

- 6. Cadrez l'image, appuyez sur le bouton de l'obturateur à mi-course, et enfoncez-le ensuite complètement.
	- [VOICE RECORDING] s'affiche immédiatement à l'écran, et l'enregistrement du mémo audio commence.
- 7. Appuyez à nouveau sur le bouton de l'obturateur pendant l'enregistrement, ou patientez 30 secondes.
	- [VOICE RECORD END] s'affichera et l'enregistrement s'arrêtera.
	- Une icône  $\lceil \frac{a}{2} \rceil$  s'affiche avec les images qui ont été enregistrées avec un Mémo Audio.

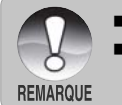

- Mémo audio est disponible seulement en mode de capture [Unique].
- Le mémo audio est automatiquement positionné sur [Désactivé] en mode de capture [Continu] ou [AEB].

## **Utiliser le zoom numérique**

L'utilisation d'une combinaison du zoom optique de 3 fois et du zoom numérique de 4 fois permet une photographie au zoom de jusqu'à 12 fois pour convenir au sujet et à la distance. Etant donné que le zoom numérique est une fonctionnalité de contrainte, plus l'image est agrandie (zoomée), plus l'image apparaît pixélisée (comporte plus de grain).

- 1. Faites coulisser le commutateur de mode sur  $\begin{bmatrix} 1 \\ 1 \end{bmatrix}$  ou  $\begin{bmatrix} 1 \\ 1 \end{bmatrix}$ .
- 2. Pour activer le zoom numérique:
	- a. Appuyez sur le bouton **MENU**.
	- b. Sélectionnez [Fonction] avec les boutons  $\blacktriangleleft / \blacktriangleright$ .
	- c. Sélectionnez [Zoom Numéri.] avec les boutons ▲ / ▼ et appuyez sur le bouton **SET**.
	- d. Sélectionnez [Activé] à nouveau avec les boutons  $\blacktriangle$  /  $\blacktriangledown$  et appuyez sur le bouton **SET**.
	- e. Appuyez sur le bouton **MENU** pour quitter l'écran du menu.
	- f. Pour activer le zoom numérique, appuyez à fond sur le bouton  $\triangleq$  et maintenezle enfoncé jusqu'à ce que l'image sur le moniteur LCD s'agrandisse.

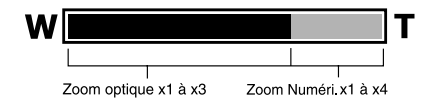

3. Appuyez sur le bouton de l'obturateur pour capturer une image "zoomée".

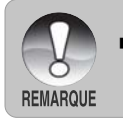

 Le paramètre de zoom est automatiquement annulé en éteignant l'appareil photo ou par l'activation de la fonction Auto Désactivé.

# **Régler le Flash**

Réglez le flash pour capturer des images. Le mode de déclenchement du flash peut être défini pour correspondre aux conditions de prise de vue.

- 1. Faites coulisser le commutateur de mode sur  $\blacksquare$
- 2. Appuyez sur le bouton  $\bullet$  pour sélectionner le mode flash désiré.

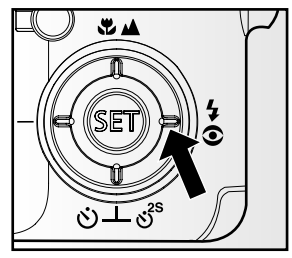

Les paramètres de flash disponibles en différents modes de photographie:

|              |                | [Vide] Flash auto       | ⊛5                      | $\overline{4}$          | $\mathcal{F}_{\mathcal{D}}$ |
|--------------|----------------|-------------------------|-------------------------|-------------------------|-----------------------------|
|              | Auto           | О                       | О                       | О                       | О                           |
|              | Panorama       | O                       | O                       | O                       | $\bigcirc$                  |
|              | Portr. Homme   | $\overline{\mathsf{x}}$ | $\circ$                 | $\overline{\mathsf{x}}$ | $\overline{\mathsf{x}}$     |
|              | Portr. Femme   | $\overline{\mathsf{x}}$ | $\overline{\circ}$      | $\overline{\mathsf{x}}$ | $\overline{\mathsf{x}}$     |
|              | Paysage        | $\overline{\mathsf{x}}$ | $\overline{\mathsf{x}}$ | $\overline{\mathsf{x}}$ | $\overline{\circ}$          |
|              | Sports         | $\overline{\mathsf{x}}$ | $\overline{\mathsf{x}}$ | $\overline{\mathsf{x}}$ | $\circ$                     |
|              | Portrait nuit  | $\overline{\mathsf{x}}$ | $\overline{\circ}$      | $\overline{\mathsf{x}}$ | $\overline{\mathsf{x}}$     |
|              | Nuit           | X                       | X                       | X                       | $\circ$                     |
|              | Lum. Bougie    | X                       | X                       | X                       | $\bigcirc$                  |
| Mode Scène   | FeuxArtifice   | X                       | X                       | Χ                       | $\bigcirc$                  |
|              | Macro          | X                       | X                       | Χ                       | $\bigcirc$                  |
|              | Coucher Soleil | X                       | X                       | $\overline{\mathsf{x}}$ | $\bigcirc$                  |
|              | Aube           | X                       | X                       | Χ                       | $\bigcirc$                  |
|              | Eclabous.Eau   | O                       | $\circ$                 | О                       | $\circ$                     |
|              | Chute d'eau    | $\overline{\mathsf{x}}$ | $\overline{\mathsf{x}}$ | $\overline{\mathsf{x}}$ | ਨ                           |
|              | Sépia          | $\overline{\circ}$      | $\overline{\circ}$      | $\overline{\circ}$      | $\overline{\circ}$          |
|              | Monochrome     | O                       | $\bigcirc$              | O                       | $\bigcirc$                  |
|              | Neige          | x                       | x                       | X                       | $\bigcirc$                  |
|              | Plage          | X                       | $\overline{\mathsf{x}}$ | $\overline{\mathsf{x}}$ | $\bigcirc$                  |
|              | Animaux        | $\circ$                 | $\circ$                 | $\overline{\circ}$      | $\bigcirc$                  |
|              | Manuel         | O                       | $\circ$                 | $\circ$                 | $\circ$                     |
|              | Unique         | O                       | O                       | O                       | $\circ$                     |
| Mode Capture | Continu        | $\overline{\mathsf{x}}$ | $\overline{\mathsf{x}}$ | $\overline{\mathsf{x}}$ | $\overline{\circ}$          |
|              | <b>AEB</b>     | X                       | X                       | X                       | $\circ$                     |
| Mode Mise au | Automatique    | Ο                       | O                       | $\circ$                 | $\bigcirc$                  |
| point        | Macro          | O                       | $\circ$                 | $\circ$                 | $\bigcirc$                  |
|              | Infini         | O                       | O                       | $\circ$                 | $\bigcirc$                  |

<sup>\*</sup> Ce tableau sert uniquement de référence et varie selon les différentes combinaisons de modes de photographie.

<sup>\*</sup>  $\circ$ : Disponible X: Non disponible

# **Paramétrer la Mise au Point**

Les images peuvent être capturées avec la distance au sujet définie par mise au point automatique,  $[\mathbf{y}]$  macro ou  $[\mathbf{\triangle}]$  infini.

- 1. Faites coulisser le commutateur de mode sur  $\Box$   $\Box$   $\Box$
- 2. Actionnez le bouton  $\mathbb{Z}/\mathbb{Z}$  pour sélectionner le mode de mise au point désiré.

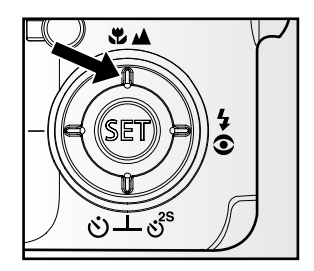

Le tableau ci-dessous vous aidera à choisir le mode de mise au point approprié:

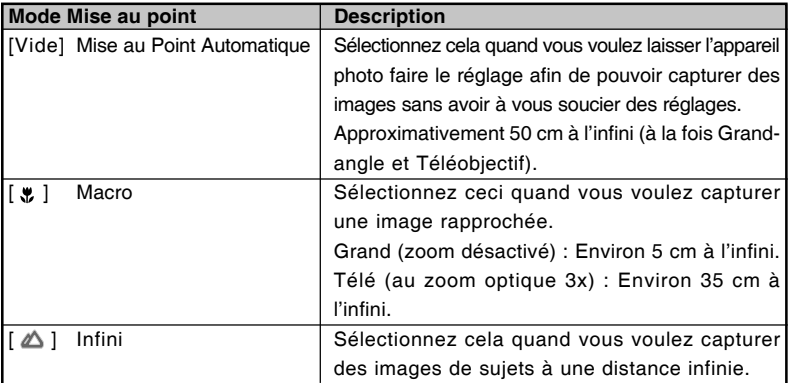

## **Régler le retardateur**

Ce paramètre permet de capturer des images avec le retardateur.

- 1. Faites coulisser le commutateur de mode sur  $\int$   $\frac{1}{2}$  ou  $\int$   $\frac{12}{2}$  1.
- 2. Actionnez le bouton  $\ddot{\mathrm{c}}$  bout sélectionner le paramètre.
	- Pour le mode  $\Box$ Désactivé **→ [ i'**) **10s**] **10 s. → [ i') <b>2s**] **2 s. →**  $\leftarrow$ [ $\circ$ )  $\frac{10+2s}{s}$  10+2 s.
	- Pour le mod  $\left[\begin{array}{c} 2 \\ 1 \end{array}\right]$ . Désactivé **→** [ $\checkmark$ ) **10s]** 10 s. **→** [ $\checkmark$ <sup>*j*</sup>) 2s] 2 s. **-**

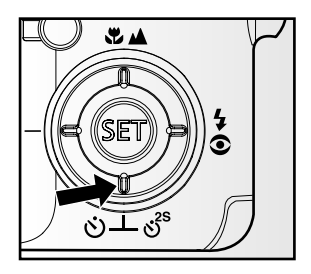

- 3. Cadrez l'image, appuyez sur le bouton de l'obturateur à mi-course, et enfoncez-le ensuite complètement.
	- La LED du retardateur clignote et l'image est capturée une fois que le temps prédéfini est écoulé.
	- Le compte à rebours est affiché sur le moniteur LCD.
	- Pour annuler le retardateur quand il est en marche, appuyez sur le bouton de l'obturateur à mi-course.

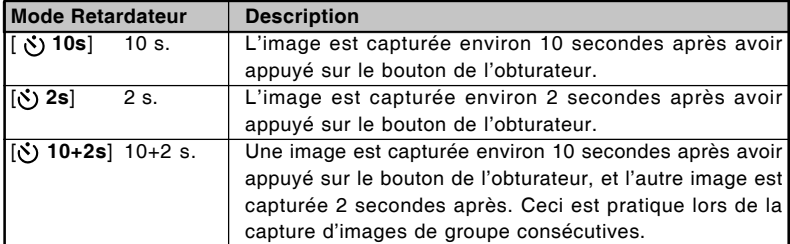

Le tableau ci-dessous vous aidera à choisir le mode de retardateur approprié:

### **Compensation d'exposition/Correction de rétroéclairage**

Vous pouvez capturer des images avec l'écran global rendu intentionnellement plus lumineux ou plus sombre. Ces paramètres sont utilisés quand une luminosité (exposition) convenable ne peut être obtenue autrement dans des circonstances où la différence de luminosité entre le sujet et l'arrière-plan (le contraste) est importante, ou quand le sujet que vous voulez photographier est très petit dans l'écran. L'exposition peut être paramétrée en unités de 0,3 EV.

- 1. Faites coulisser le commutateur de mode sur  $\Box$  1 et appuyez sur le bouton  $\Box$ 
	- Chaque pression sur le bouton 因图 affiche le paramètre dans l'ordre suivant [Vide], [ **[** ] Correction de rétroéclairage, et [  $\boxtimes$  ] Compensation d'exposition.
- 2. Définissez la valeur d'exposition avec les boutons  $\triangle$  /  $\nabla$ .
	- $\blacksquare$  Appuyez sur le bouton  $\blacktriangle$  pour augmenter la valeur.
	- Appuyez sur le bouton  $\nabla$  pour diminuer la valeur.
	- La plage de paramètres de la compensation d'exposition est la suivante.  $-2,0, -1,7, -1,3, -1,0, -0,7, -0,3, 0, +0,3,$ +0,7, +1,0, +1,3, +1,7, +2,0
	- Appuyez sur le bouton  $\mathbb{Z}^n$  pour confirmer l'intervalle.
	- Plus la valeur est importante, plus l'image est lumineuse. Plus la valeur est faible, plus l'image est sombre. La valeur choisie est affichée à l'écran.

### **Sujets Effectifs et Valeurs Paramétrées**

- Compensation  $+$  (positive)
	- \* Documents imprimés comprenant du texte noir sur du papier blanchâtre
	- \* Rétroéclairage
	- \* Les scènes lumineuses ou les forts reflets tels que sur des pentes de ski
	- \* Quand le ciel prend une grande partie de l'écran
- Compensation -(négative)
	- \* Personnes éclairées par un spot, en particulier, sur un fond sombre
	- \* Documents imprimés comprenant du texte blanc sur du papier noirâtre
	- \* Corps peu réfléchissants tels que des arbres à feuilles persistantes ou feuillages sombres
- Correction de rétroéclairage (+1,3, fixé)
	- \* Quand le fond est lumineux et le sujet est sombre.
	- \* Quand les sujets (personnes) ont une source de lumière telle que le soleil dans le dos.

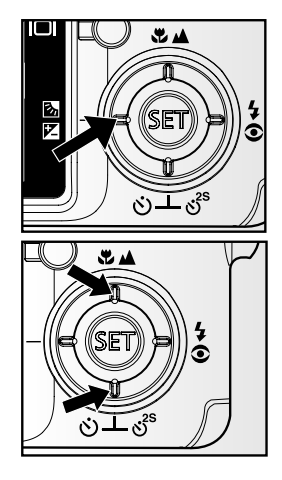

# **Sélectionner le Mode de Scène**

En sélectionnant simplement l'un des 21 modes suivants, vous pouvez capturer l'image avec les paramètres les plus appropriés.

- 1. Faites coulisser le commutateur de mode sur  $\Box$ .
	- a. Appuyez sur le bouton **MENU**.
	- b. Sélectionnez [Mode Scène] avec les boutons **△** / ▼ et appuyez sur le bouton **SET**.
	- c. Sélectionnez le mode de scène désiré avec les boutons  $\triangle$  /  $\nabla$  et appuyez sur le bouton **SET**.
- 2. Cadrez l'image, appuyez sur le bouton de l'obturateur à mi-course, et enfoncez-le ensuite complètement.

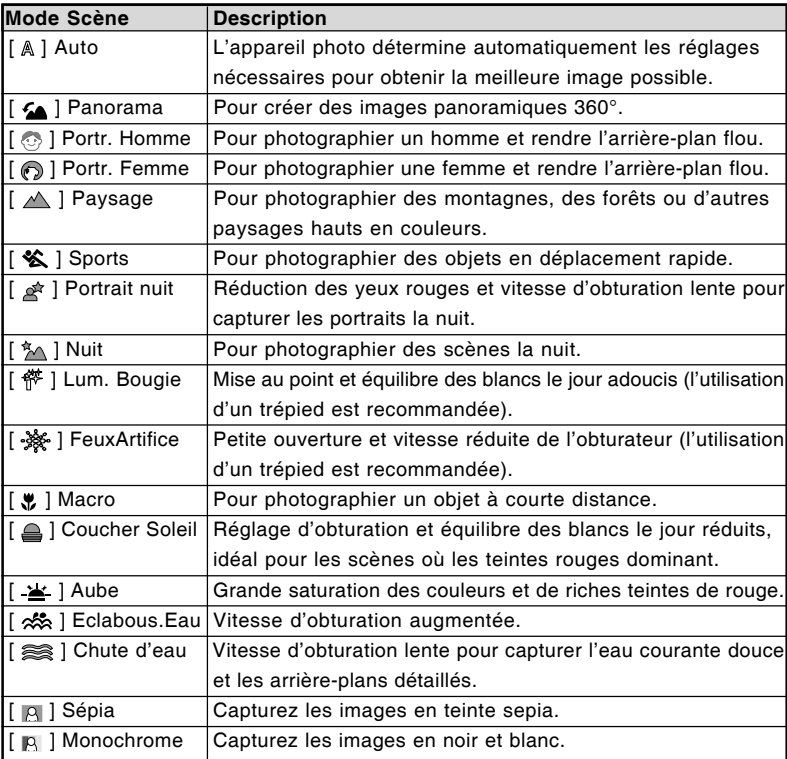

Le tableau ci-dessous vous aidera à choisir le mode de scène approprié:

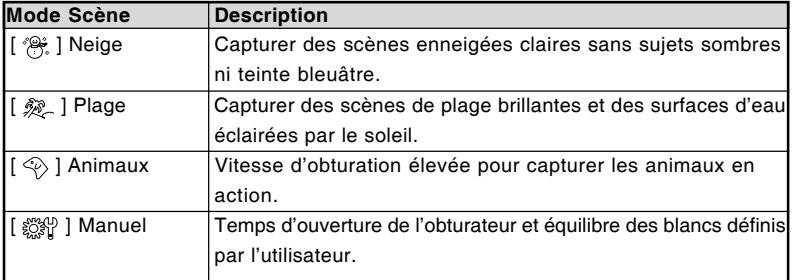

## **Réglage du mode Panorama**

Ce mode est conçu pour faciliter la capture d'une série de prises de vues puis pour les combiner avec un logiciel pour faire une seule image. Vous pouvez capturer un sujet photographique qui ne peut pas entrer dans une seule photo, telle qu'un paysage, et le combiner plus tard avec un programme tel que l'application Cool 360 ou Photoshop.

- 1. Faites glisser le bouton de mode à  $\Box$ .
- 2. Appuyez le bouton **MENU**.
- 3. Sélectionnez [Mode Scène] avec les boutons ▲ / ▼, puis appuyez le bouton **SET**.
- 4. Sélectionnez [Panorama] avec les boutons ▲ / ▼, puis appuyez le bouton **SET**.
- 5. Prenez la première image.
	- L'image suivante apparaît à côté de l'image précédente.
- 6. Orientez l'appareil photo pour que la seconde photo chevauche une petite portion du sujet photographique de la première image et appuyez le déclencheur pour capturer la seconde image.
- 7. Suivez les mêmes étapes pour capturer des images subséquentes dans la séquence.
- 8. Terminez la séquence en appuyant sur le bouton **MENU** ou passez à un autre mode après l'enregistrement de la dernière image.

# **[ ] Mode Vidéo**

Ce mode vous permet d'enregistrer des clips vidéo à une résolution de 320 x 240 / 640x480 pixels. Vous pouvez sélectionner ou non l'enregistrement de l'audio.

- 1. Faites coulisser le commutateur de mode sur  $\begin{bmatrix} 1 \end{bmatrix}$ .
- 2. Cadrez la photo.
- 3. Appuyez sur le bouton de l'obturateur.
	- L'enregistrement de la vidéo commence.
	- Le fait d'appuyer une fois de plus sur le bouton de l'obturateur terminera l'enregistrement du clip vidéo.
	- La durée d'enregistrement dépend de la taille du stockage et le sujet de l'image à enregistrer.
	- La fonction Zoom ne peut pas être utilisée pendant l'enregistrement vidéo.

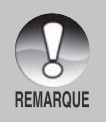

- Lors de l'enregistrement d'un clip vidéo, le flash ne peut pas être utilisé.
- Si la vitesse d'accès de votre carte mémoire SD n'est pas suffisante pour l'enregistrement de séquences vidéo dans la qualité actuellement sélectionnée, une icône d'avertissement [  $\blacksquare$  ] apparaîtra, puis l'enregistrement vidéo s'arrêtera.

# **[ ] MODE LECTURE**

# **Lire des Images fixes**

Vous pouvez lire des images fixes sur le moniteur LCD.

- 1. Faites coulisser le commutateur de mode sur  $\Gamma \boxtimes \Gamma$ .
	- La dernière image apparaît à l'écran.
- 2. Les images peuvent aussi être alimentées à l'envers ou alimentées en avant en appuyant sur les boutons  $\blacktriangleleft / \blacktriangleright$ .
	- Pour visualiser l'image précédente, appuyez sur le bouton  $\blacktriangleleft$ .
	- Pour visualiser l'image suivante, appuyez sur le bouton  $\blacktriangleright$ .

### **Information d'affichage de l'image**

Vous pouvez passer sur l'état d'affichage d'informations en appuyant sur le bouton quand vous lisez des images. Chaque pression sur le bouton IOI commute l'affichage d'informations dans l'ordre suivant:

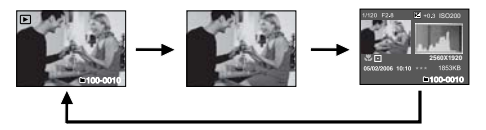

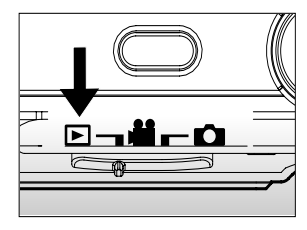

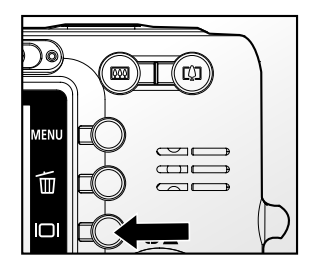

Le fait d'appuyer sur les boutons  $\triangle$  /  $\nabla$  pendant la lecture de l'image entraînera un affichage pivoté sur 90 degrés.

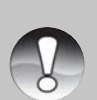

- $\blacksquare$  Le bouton  $\blacktriangle$  fait pivoter l'image dans le sens inverse des aiguilles d'une montre et l'affiche, alors que le bouton  $\Psi$  fait pivoter l'image dans le sens des aiguilles d'une montre et l'affiche. Une pression du bouton opposé à la direction dans laquelle l'image a été pivotée retournera l'image à l'affichage normal.
- **REMARQUE** Une icône  $\lceil \sqrt{2} \rceil$  s'affiche avec les données vidéo. Vous ne pouvez pas faire pivoter les clips vidéo.
	- $\blacksquare$  Une icône  $\lceil \Theta \rceil$  s'affiche avec des images ayant un mémo audio enregistré.
	- Appuyez sur le bouton **SET** pour lire les données du mémo audio.

# **Lire des clips vidéo**

Vous pouvez lire les clips vidéo enregistrés sur le moniteur LCD. Vous pouvez également lire le son si vous enregistrez avec l'audio.

- 1. Faites coulisser le commutateur de mode sur  $\lceil \cdot \rceil$ .
	- La dernière image apparaît à l'écran.
- 2. Sélectionnez le clip vidéo préféré à l'aide des boutons  $\blacktriangleleft / \blacktriangleright$ .
- 3. Appuyez sur le bouton **SET**.
	- Une pression sur les boutons  $\blacktriangleright$  /  $\blacktriangleleft$  pendant la lecture permet une lecture en avance rapide/arrière rapide.
	- Pour interrompre la lecture vidéo, appuyez le bouton  $\nabla$ . Ceci arrête la lecture et retourne au démarrage de la séquence vidéo.
	- Pour une pause de la lecture vidéo, appuyez sur le bouton **SET**. Ceci effectue une pause de la lecture vidéo. Pour annuler la pause, appuyez sur le bouton **SET** à nouveau.

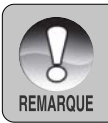

Les clips vidéo ne peuvent être affichés, pivotés ou agrandis.

## **Lire des images fixes/clips vidéo sur la station d'accueil**

Vous pouvez aussi lire vos images ou vos clips vidéo sur la station d'accueil.

- 1. Placez l'appareil photo sur la station d'accueil.
	- Il est recommandé d'utiliser l'adaptateur d'alimentation CA lors de la lecture d'images ou de clips vidéo sur la station d'accueil.
- 2. Appuyez sur le bouton **POWER** pour mettre l'appareil photo sous tension.
	- La dernière image apparaît à l'écran.
- 3. Lire des images fixes / clips vidéo.
	- La méthode d'utilisation est la même que pour lire des images fixes et des clips vidéo sur l'appareil photo.

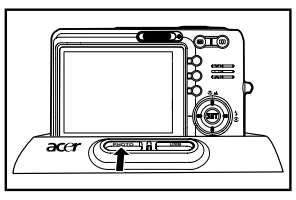

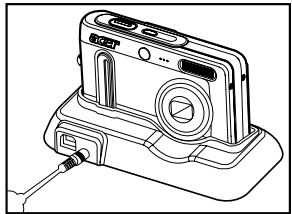

### **Joindre des mémos audio**

Un fichier audio de 30 secondes maximum peut être enregistré comme un mémo pour des images fixes photographiées. Le mémo audio peut être enregistré seulement une fois.

- 1. Faites coulisser le commutateur de mode sur  $[ \triangleright ]$ .
	- La dernière image apparaît à l'écran.
- 2. Sélectionnez l'image à laquelle vous voulez joindre le mémo audio avec les boutons  $4/$ .
- 3. Appuyez sur le bouton de l'obturateur.
	- [VOICE RECORDING] s'affiche à l'écran et l'enregistrement commence.
- 4. Pour arrêter d'enregistrer le mémo audio pendant l'enregistrement, appuyez à nouveau sur le bouton de l'obturateur.
	- $\blacksquare$  [VOICE RECORD END] s'affichera et l'enregistrement s'arrêtera. Une icône [ $\uplus$ ] s'affiche avec les images qui ont été enregistrées avec un Mémo Audio.

#### **Lire un mémo audio**

Une pression sur le bouton **SET** affiche [LECTURE AUDIO] et lit le mémo audio.

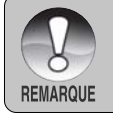

Mémo audio est disponible seulement pour les images fixes.

# **Affichage de Miniatures**

Cette fonction vous permet d'afficher simultanément 9 images miniatures sur le moniteur LCD, ce qui permet de rechercher rapidement l'image désirée.

- 1. Faites coulisser le commutateur de mode sur  $[\mathbf{F}$ ].
	- La dernière image apparaît à l'écran.
- 2. Appuyez sur le bouton \*\*\*.
	- Les images sont affichées dans l'affichage de diapos. Les images qui ont été sélectionnées avec les boutons  $\blacktriangle / \blacktriangledown / \blacktriangleleft$ 
		- /  $\triangleright$  seront indiquées par un cadre jaune.
	- Quand il y a dix images ou plus, faites défiler l'écran avec les boutons  $\blacktriangle / \blacktriangledown$ .
- 3. Appuyez sur les boutons  $\triangle$  /  $\nabla$  /  $\blacktriangle$  /  $\blacktriangleright$  pour sélectionner l'image à afficher en taille normale.
- 4. Appuyez sur le bouton **SET**.
	- L'image sélectionnée est affichée à sa taille normale.

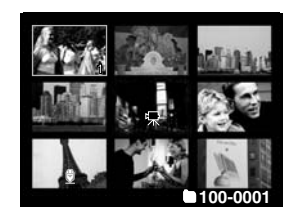

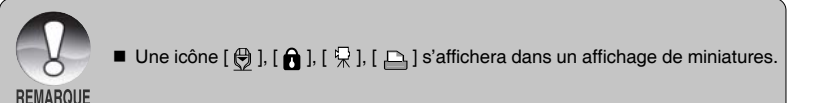

# **Lecture au Zoom**

Ce mode vous permet aussi d'agrandir votre image sur la portion sélectionnée de l'image pour vérifier les petits détails.

- 1. Faites coulisser le commutateur de mode sur  $[$  $]$  $[$  $]$  $[$  $]$  $[$  $]$  $[$  $]$  $[$  $]$  $[$  $]$  $[$  $]$  $[$  $]$  $[$  $]$  $[$  $]$  $[$  $]$  $[$  $]$  $[$  $]$  $[$  $]$  $[$  $]$  $[$  $]$  $[$  $]$  $[$  $]$  $[$  $]$  $[$  $]$  $[$  $]$  $[$  $]$  $[$  $]$  $[$  $]$  $[$  $]$  $[$  $]$  $[$  $]$  $[$  $]$  $[$  $]$  $[$  $]$  $[$  $]$  $[$  $]$  $[$  $]$  $[$  $]$  $[$  $]$  $[$  $]$
- 2. Appuyez sur les boutons  $\blacktriangleleft$  /  $\blacktriangleright$  pour sélectionner l'image que vous voulez agrandir.
	- Vous pouvez aussi sélectionner l'image que vous voulez agrandir à partir de l'affichage de miniature.

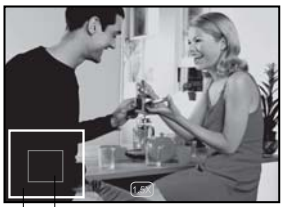

Position actuelle de l'agrandissement entière

Image

- 3. Ajustez le taux de zoom avec les boutons  $\blacklozenge$  / .
	- **Appuyez sur le bouton**  $\phi$  **pour agrandir l'image.**
	- Pour retourner à l'agrandissement normal, appuyez sur le bouton \*\*\*,
	- Le facteur d'agrandissement est affiché sur le moniteur LCD.
	- L'image est affichée agrandie, et un cadre bleu et un cadre jaune sont affichés sur l'écran LCD.
	- Le cadre bleu indique l'image entière, alors que le cadre jaune présente l'emplacement de la zone actuellement agrandie.
- 4. Appuyez sur les boutons  $\blacktriangle / \blacktriangledown / \blacktriangle / \blacktriangleright$  pour sélectionner la zone à agrandir.
- 5. Pour retourner à un affichage normal, actionnez le bouton \*\*\* jusqu'à ce que l'affichage normal apparaisse à l'écran.

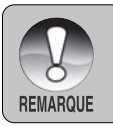

La plage du facteur d'agrandissement est de x1 à x4 en incréments de x0,5.

# **Affichage du Diaporama**

La fonction diaporama vous permet de lire vos images fixes automatiquement dans l'ordre une image à la fois.

- 1. Faites coulisser le commutateur de mode sur  $[\mathbf{F}$ ].
- 2. Appuyez sur le bouton **MENU**.
	- Le menu de lecture s'affiche.
- 3. Sélectionnez [Diaporama] avec les boutons A / ▼ et appuyez sur le bouton **SET**.
- 4. Sélectionnez la durée de l'intervalle souhaité avec les boutons  $\blacktriangle$  /  $\nabla$ , puis appuyez le bouton **SET**.
	- Le diaporama démarre.
- 5. Pour arrêter le diaporama pendant la lecture, appuyez sur le bouton **SET**.
	- L'image est affichée à l'écran quand vous appuyez sur le bouton **SET**.

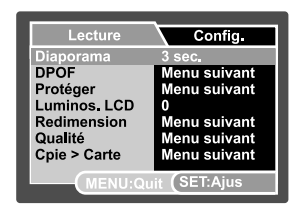

- La fonction Auto Eteint ne fonctionne pas pendant la lecture du diaporama.
- Toutes les images fixes dans le dossier sont lues automatiquement.

**REMARQUE** 

# **Protéger des images**

Paramétrez les données en lecture seule pour éviter que les images ne soient effacées par erreur.

#### **Protéger des images**

- 1. Faites coulisser le commutateur de mode sur  $[$  $]$  $]$ .
- 2. Sélectionnez l'image que vous voulez protéger avec les boutons  $\blacktriangleleft / \blacktriangleright$ .
- 3. Appuyez sur le bouton **MENU**.
	- Le menu de lecture s'affiche.
- 4. Sélectionnez [Protéger] avec les boutons  $\triangle$  / T et appuyez ensuite sur le bouton **SET**.
- 5. Sélectionnez [Unique] ou [Tout] avec les boutons  $\triangle$  /  $\nabla$  et appuyez sur le bouton **SET**.
- 6. Sélectionnez [Déf] avec les boutons  $\blacktriangle / \blacktriangledown$  et appuyez sur le bouton **SET**.
	- La protection est appliquée à l'image et l'appareil photo retourne en mode lecture.
	- $\blacksquare$  L'icône de protection  $\lceil \bigcap \lceil \bigcap \lceil \big$ avec les images protégées. Quand [Tout] a été sélectionné,  $[\nabla]$  s'affiche avec toutes les images.

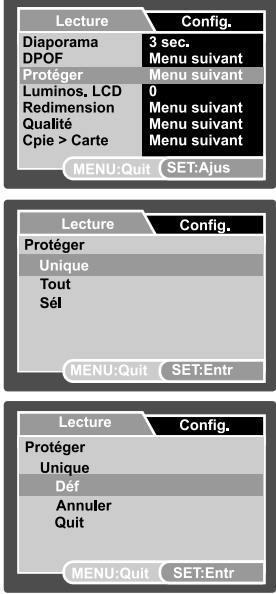

#### **Annuler la Protection**

Pour annuler la protection pour seulement une image, affichez l'image dont vous voulez retirer la protection d'image.

- 1. Sélectionnez [Protéger] avec les boutons  $\blacktriangle$  /  $\blacktriangledown$  dans le menu de lecture et appuyez sur le bouton **SET**.
- 2. Sélectionnez [Unique] ou [Tout] avec les boutons  $\blacktriangle$  /  $\blacktriangledown$  et appuyez sur le bouton **SET**.
- 3. Sélectionnez [Annuler] avec les boutons ▲ / ▼ et appuyez sur le bouton **SET**.
	- La suppression de la protection d'image est exécutée et l'appareil photo retourne au mode de lecture.

#### **Protéger plusieurs images simultanément**

- 1. Sélectionnez [Protéger] avec les boutons  $\blacktriangle$  /  $\blacktriangledown$  dans le menu de lecture et appuyez sur le bouton **SET**.
- 2. Sélectionnez [Sél] avec les boutons ▲ / ▼ et appuyez sur le bouton **SET**.
	- Les images sont affichées dans l'affichage de diapos.
- 3. Sélectionnez l'image que vous voulez protéger avec les boutons  $\blacktriangle / \blacktriangledown / \blacktriangle / \blacktriangleright$ , et appuyez sur le bouton  $\Box$ 
	- **Let** L'icône de protection  $\lceil \theta \rceil$  s'affiche avec les images protégées. Le fait de sélectionner une image protégée et d'appuyer à nouveau sur le bouton  $\Box$ annulera la protection. Cette procédure est répétée pour sélectionner plusieurs images.
- 4. Appuyez sur le bouton **SET**.
	- La protection et la suppression de la protection sont exécutées et l'appareil photo retourne au mode de lecture.

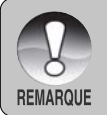

■ Le formatage d'une carte mémoire SD supprime la protection, et efface toutes les images quel que soit leur état de protection.

# **Paramètres DPOF**

DPOF est une abréviation de Digital Print Order Format, vous permettant d'incorporer des informations d'impression sur votre carte mémoire. Vous pouvez sélectionner des photos à imprimer et le nombre d'impression à faire en utilisant le menu DPOF sur l'appareil photo et en insérant la carte mémoire sur une imprimante compatible avec la carte. Quand l'imprimante commence à imprimer, elle lit les informations incorporées dans la carte mémoire et imprime les images spécifiées.

- 1. Faites coulisser le commutateur de mode sur  $[$  $]$  $]$  $]$  $]$  $]$  $]$
- 2. Sélectionnez l'image sur laquelle vous voulez définir DPOF avec les boutons  $\P / \blacktriangleright$ .
- 3. Appuyez sur le bouton **MENU**.
	- Le menu de lecture s'affiche.
- 4. Sélectionnez [DPOF] avec les boutons  $\triangle$  /
	- T et appuyez sur le bouton **SET**.
	- L'écran de paramétrage DPOF s'affiche.
- 5. Sélectionnez [Unique] ou [Tout] avec les boutons  $\triangle$  /  $\nabla$  et appuyez sur le bouton **SET**.
	- [Unique]: Définit DPOF pour chaque image séparément.
	- **Teutil:** Définit DPOF pour toutes les images à la fois.
- 6. Sélectionnez [Quantité] avec les boutons  $\triangle$  / T et appuyez sur le bouton **SET**.
	- Ceci affiche le nombre d'impression sur l'écran de paramétrage.
- 7. Sélectionnez le nombre d'impression avec les boutons  $\triangle$  /  $\nabla$  et appuyez sur le bouton **SET**.
	- Vous pouvez définir jusqu'à 9 exemplaires pour chaque image.
- 8. Sélectionnez [Date] avec les boutons  $\blacktriangle / \blacktriangledown$ et appuyez sur le bouton **SET**.
	- L'écran de paramétrage de date apparaît.

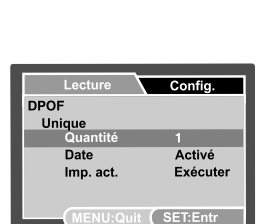

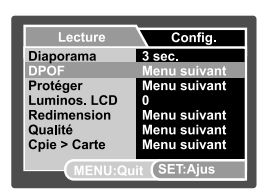

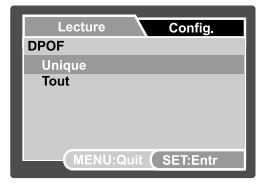

- 9. Sélectionnez la date sur [Activé] ou [Désactivé] avec les boutons  $\blacktriangle$  /  $\blacktriangledown$  et appuyez sur le bouton **SET**.
	- [Activé] : La date de la photo sera aussi imprimée.
	- [Désactivé] : La date de la photo ne sera pas imprimée.
- 10.Sélectionnez [Imp. act.] avec les boutons ▲ / ▼ et appuyez sur le bouton **SET**.
- 11. Sélectionnez [Exécuter] avec les boutons  $\blacktriangle$  /  $\blacktriangledown$  et appuyez ensuite sur le bouton **SET**.
	- Ceci crée un fichier contenant les informations DPOF, et quand l'opération est terminée, l'écran retourne au mode de lecture.
	- L'icône DPOF [  $\Box$  ] est affichée sur chaque image définie avec les paramètres DPOF.

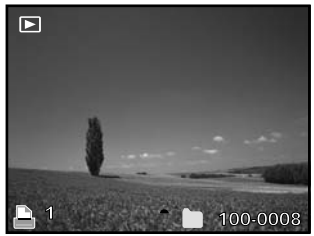

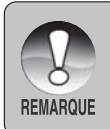

La date imprimée sur la photo est la date définie sur l'appareil photo. Pour imprimer la date correcte sur la photo, définissez la date sur l'appareil photo avant de photographier l'image. Reportez-vous à la section dans ce manuel, intitulée "Définir la date et l'heure" pour plus de détails.

## **Redimensionnement d'une image**

Redimensionne une image préalablement enregistrée.

Le redimensionnement remplace l'image originale avec l'image changée. Le redimensionnement n'est possible que vers une taille plus petite.

Les images suivantes ne peuvent pas être redimensionnées:

- Taille d'image (640 x 480)
- Une image capturée avec un autre appareil photo
- Les images protégées
- Les séquences vidéo
- Les images ne peuvent pas être redimensionnées lorsque la carte mémoire SD est protégée en écriture
- 1. Sélectionnez l'image que vous souhaitez redimensionner.
- 2. Appuyez le bouton **MENU**.
- 3. Sélectionnez [Redimension] avec les boutons A / ▼, puis appuyez le bouton **SET**.
- 4. Sélectionnez la taille d'image vers laquelle vous souhaitez changer avec les boutons  $\triangle$ 
	- / T, puis appuyez le bouton **SET**.
	- Pour abandonner le redimensionnement. appuyez le bouton **MENU**.
	- Lorsque le redimensionnement est fini, l'écran retour au mode de lecture.

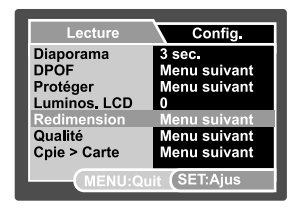

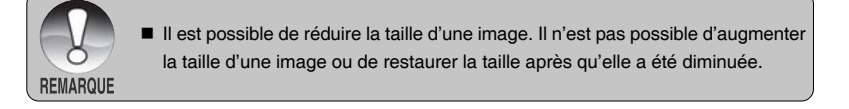

## **Compression d'une image**

Change la qualité (taux de compression) d'une image enregistrée.

Compresse les images à la moitié de leur taille ou plus, écrase les images à l'ancienne taille avec une image nouvellement compressée. Il est seulement possible de changer la qualité avec un niveau inférieur.

Les images suivantes ne peuvent pas être redimensionnées:

- Images de qualité économique
- Les images capturées avec un autre appareil photo
- Les images protégées
- Les séquences vidéo
- La qualité des images ne peut pas être changées lorsque la carte SD est protégée en écriture
- 1. Sélectionnez l'image dont vous souhaitez changer la qualité.
- 2. Appuyez le bouton **MENU**.
- 3. Sélectionnez [Qualité] avec les boutons ▲ / T, puis appuyez le bouton **SET**.
- 4. Sélectionnez la taille d'image vers laquelle vous souhaitez changer avec les boutons  $\triangle$ 
	- / T, puis appuyez le bouton **SET**.
	- Pour abandonner la compression, appuyez le bouton **MENU**.
	- Lorsque la compression est finie, l'écran retour au mode de lecture.

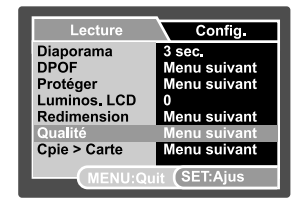

# **Supprimer des images**

Effacer en mode Photographie (Fonction de Suppression rapide)

La fonction de suppression rapide vous permet de supprimer la dernière image capturée pendant la capture.

- 1. Faites coulisser le commutateur de mode sur  $\boxed{\bullet}$   $\boxed{\text{ou}}$   $\boxed{\text{2}}$  1.
- 2. Appuyez sur le bouton  $\lceil \frac{1}{m} \rceil$ .
	- La dernière image et le menu de suppression rapide apparaissent à l'écran.
- 3. Sélectionnez [Exécuter] avec les boutons ▲  $/$   $\blacktriangledown$ .
- 4. Appuyez le bouton **SET** pour confirmer la suppression.
	- Pour ne pas effacer, sélectionnez [Annuler], et appuyez sur le bouton **SET**.

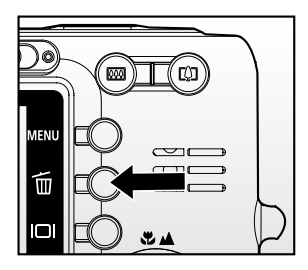

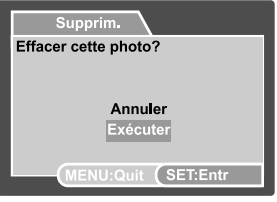

#### **Effacer en mode Lecture**

Effacer une image unique / Effacer toutes les images

- 1. Faites coulisser le commutateur de mode sur  $\lceil \blacktriangleright \rceil$ .
	- La dernière image apparaîtra à l'écran.
- 2. Sélectionnez l'image que vous voulez effacer avec les boutons  $\blacktriangleleft$  /  $\blacktriangleright$ .
- 3. Appuyez sur le bouton  $\lceil \frac{1}{m} \rceil$ .
	- Le menu de suppression s'affichera.
- 4. Sélectionnez [Unique] ou [Tout] avec les boutons  $\triangle$  /  $\nabla$  et appuyez sur le bouton **SET**.

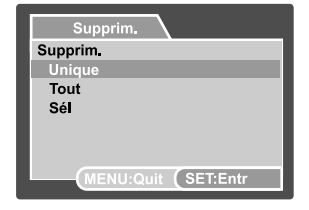

- [Unique]: Efface l'image sélectionnée ou la dernière image.
- [Tout]: Efface toutes les images à l'exception des images protégées.
- [Sél]: Efface un nombre d'images sélectionnées.
- 5. Sélectionnez [Exécuter] avec les boutons  $\blacktriangle$  /  $\blacktriangledown$  et appuyez ensuite sur le bouton **SET**.
	- Pour ne pas effacer, sélectionnez [Annuler], et appuyez sur le bouton **SET**.

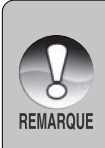

 Le fait de supprimer une image n'affectera pas le numérotage séquentiel. Par exemple, si vous supprimez l'image numéro 240, la prochaine image capturée portera le numéro 241 même si l'image 240 n'existe plus. En d'autres termes, un numéro d'image est retiré quand une image est supprimée et ne sera pas réutilisé ou réattribué à une autre image capturée par la suite.

#### **Effacer les images sélectionnées**

Ceci efface un nombre d'image sélectionnées.

- 1. Faites coulisser le commutateur de mode sur  $[$  $\mathbb{R}$ ].
- 2. Appuyez sur le bouton  $\lceil \frac{1}{m} \rceil$ .
	- Le menu de suppression s'affichera.
- 3. Sélectionnez [Sél] avec les boutons  $\blacktriangle / \blacktriangledown$  et appuyez sur le bouton **SET**.
	- Les images sont affichées dans l'affichage de diapos.
- 4. Sélectionnez l'image que vous voulez effacer avec les boutons  $\triangle$  /  $\nabla$  /  $\blacktriangle$  /  $\blacktriangleright$ , et appuyez sur le bouton [  $\frac{1}{10}$  ].
	- L'icône [  $\frac{1}{10}$  ] s'affichera. Une pression de plus sur le bouton effacer annulera l'opération. Répétez cette procédure et sélectionnez toutes les images que vous voulez effacer.
- Supprim. Supprim. **Unique** Tout Sál **IENU:Quit (SET:Entr**

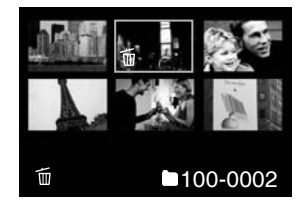

5. Appuyez sur le bouton **SET**.

# **CONNEXION D'UNE IMPRIMANTE PICTBRIDGE**

Si une imprimante qui prend en charge PictBridge est disponible, les images peuvent être imprimée en connectant un appareil photo numérique directement à l'imprimante compatible PictBridge sans utiliser un ordinateur.

#### **Connexion de l'appareil photo à l'imprimante**

- 1. Positionnez l'appareil photo sur la station d'accueil.
- 2. Connectez une extrémité du câble USB à la prise USB de la station d'accueil.
- 3. Connectez l'autre extrémité du câble USB au port USB sur l'imprimante.
- 4. Appuyez le bouton **USB**.
	- Le menu USB apparaît à l'écran.
- 5. Sélectionnez [Imprimante] et appuyez le bouton **SET**.

#### **Impression des images**

Lorsque l'appareil est correctement connecté à une imprimante compatible PictBridge, le menu PictBridge est affiché sur le moniteur.

- 1. Sélectionnez l'élément que vous souhaitez configurer avec les boutons  $\triangle$  /  $\nabla$ , et appuyez le bouton **SET**.
	- <sup>J</sup> [Images]: Sélectionnez si vous souhaitez imprimer une image spécifique ou toutes les images. Vous pouvez également sélectionner le nombre d'impression pour une image spécifique.
	- Date Print]: Selon le type d'imprimante, sélectionnez si vous souhaitez d'imprimer l'image avec ou non l'impression de la date.
	- [TaillePapier]: Sélectionnez la taille de papier désirée selon le type d'imprimante.
	- $\blacksquare$  [Mise en page]: Sélectionnez la mise en page d'impression désirée selon le type d'imprimante.
	- [Imprimer]: Après la configuration de tous les paramètres, sélectionnez cet élément pour commencer l'impression.

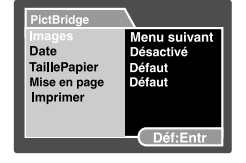

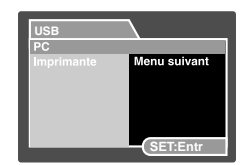

- 2. Si vous sélectionnez [Images] dans l'étape précédente, la figure présentée sur le côté droit apparaîtra. Sélectionnez [Sél], [Tout] or [DPOF] avec les boutons ▲ / ▼, et appuyez le bouton **SET**.
	- [Sél]: Sélectionner pour imprimer une image spécifique.
	- [Tout]: Sélectionner pour imprimer toutes les images.
	- **[DPOF]:** Sélectionner pour imprimer les images avec les paramètres DPOF.
- 3. Si vous sélectionnez [Sél] dans l'étape précédente, la figure présentée sur le côté droit apparaîtra.
	- Sélectionnez l'image que vous souhaitez imprimer avec les boutons  $\blacktriangleleft / \blacktriangleright$ .
	- Sélectionnez [Quantité] (jusqu'à 99) avec les boutons  $\blacktriangle / \blacktriangledown$ .
	- Après la sélection de l'image désirée et du nombre d'impression, appuyez le bouton **SET** pour confirmer.
- 4. Sélectionnez [Quit] avec les boutons  $\triangle$  /  $\nabla$ , et appuyez le bouton **SET**.
- 5. Sélectionnez [Imprimer] avec les boutons  $\blacktriangle$  /  $\nabla$ , et appuyez le bouton **SET** pour commencer l'impression.
- 6. L'impression commence et la figure présentée sur le côté droit apparaît.
	- Le message [TERMINER] sera affiché temporairement, vous rappelant que la procédure d'impression est terminée.
	- Si une erreur d'impression est détectée, le message [ERREUR IMPR] sera affiché.

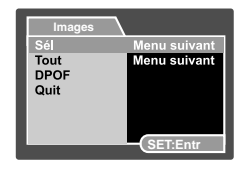

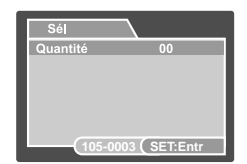

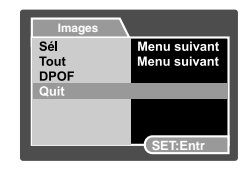

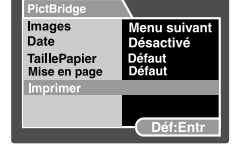

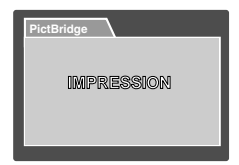

# **OPTIONS DE MENU Menu de capture (Capture)**

Ce menu est destiné aux paramètres de base devant être utilisés quand vous capturez des images fixes.

- 1. Faites coulisser le commutateur de mode sur  $\blacksquare$
- 2. Appuyez sur le bouton **MENU**.
	- Le menu [Capture] s'affiche.
- 3. Sélectionnez l'élément de l'option [Capture] désiré avec les boutons  $\blacktriangle$  /  $\nabla$ , et appuyez sur le bouton **SET** pour entrer dans son menu respectif.
- 4. Sélectionnez le paramètre désiré avec les boutons  $\triangle$  /  $\nabla$  et appuyez sur le bouton **SET**.
- 5. Pour quitter le menu, appuyez sur le bouton **MENU**.

### **Mode Scène**

Reportez-vous à la section dans ce manuel, intitulée "Sélectionner le Mode de Scène" pour plus de détails.

### **Taille**

Ceci définit la taille de l'image qui va être capturée.

- $\sqrt{2}$  1 3072 x 2304
- $\lceil \Box \rceil$  2560 x 1920
- $\Box$  1600 x 1200
- $\lceil \Box \rceil$  640 x 480

### **Qualité**

Ceci définit la qualité (taux de compression) à laquelle l'image a été capturée.

- $\mathsf{I} \star \star \star \mathsf{I}$  Fine
- $\left[\star\star\right]$  Normale
- $*$   $\uparrow$  1 Economique

### **Netteté**

Ceci définit la netteté de l'image qui va être photographiée.

Aigue / Normale / Douce

### **Saturation**

Ceci définit la saturation de l'image qui sera capturée.

Haute / Normale / Basse

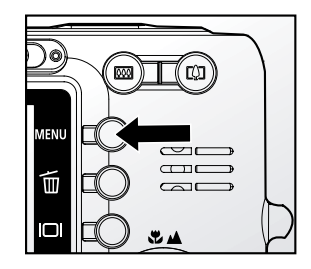

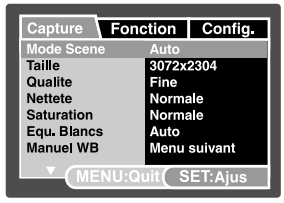

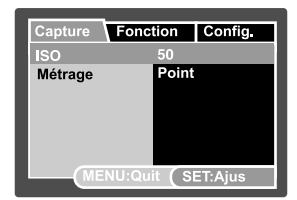

### **Equ. Blancs**

Ceci définit la capture avec équilibre blancs sous différentes conditions d'éclairages et permet de capturer des images approchant les conditions vues par l'œil humain.

- [Vide] Auto
- \* [  $\ddot{Q}$  ] Incandescent
- \*  $[\frac{160}{21}]$  Fluorescent 1
- \* [ $\frac{160}{200}$ ] Fluorescent 2
- \* [  $\bullet$  ] Lumière Jour
- \*  $[\n\bigcirc]$  Nuageux
- $*$  [ $\bullet$ ] Manuel

### **Manuel WB**

Ceci définit manuellement l'équilibre de blancs et le stocke. L'utilisation de ceci est pratique quand l'équilibre blancs n'offre pas une bonne correspondance.

Avant de sélectionner [Exécuter] déterminez le sujet (tel qu'un papier blanc) qui sera utilisé pour définir l'équilibre blancs.

\* Annuler Exécuter

### **ISO**

Ceci définit la sensibilité pour capturer les images. Quand la sensibilité est augmentée (et que la valeur ISO est augmentée), la photographie deviendra possible même dans des emplacements sombres, mais plus l'image paraîtra pixélisée (grain).

\* 50 / 100 / 200 / Auto

### **Métrage**

Ceci définit la méthode de contrôle pour calculer l'exposition.

- \* [**Vide**] Cent.Pond. : Fait la moyenne de la lumière mesurée dans l'image entière, mais donne un poids plus important au sujet au centre.
- \* [ ] Point : Une très petite portion du centre de l'écran est mesurée, et l'exposition est calculée.

# **Menu Capture (Fonction)**

- 1. Faites coulisser le commutateur de mode sur  $\sim$   $\sim$
- 2. Appuyez sur le bouton **MENU**, et sélectionnez le menu [Fonction] avec le bouton  $\blacktriangleright$ .
	- Le menu [Fonction] s'affiche.
- 3. Sélectionnez l'élément de l'option [Fonction] désiré avec les boutons  $\blacktriangle / \blacktriangledown$ , et appuyez sur le bouton **SET** pour entrer dans son menu respectif.
- 4. Sélectionnez le paramètre désiré avec les boutons  $\triangle$  /  $\nabla$  et appuyez sur le bouton **SET**.
- 5. Pour quitter le menu, appuyez sur le bouton **MENU**.

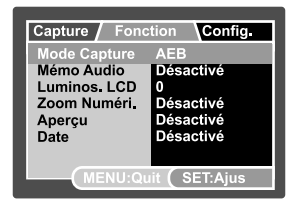

### **Mode Capture**

Ceci définit la méthode d'enregistrement au moment de la capture d'images.

- [Vide] Unique : Capturer une image à la fois.
- $\Box$  [  $\Box$  ] Continu : Permet la photographie en rafale de 3 images max.
- \* [**AEB**] AEB : Permet 3 images consécutives dans l'ordre de compensation d'exposition standard, de sous-exposition et de surexposition.

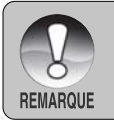

 En mode de capture [Continu] et [AEB], le mémo audio est automatiquement fixé sur [Désactivé].

### **Mémo Audio**

Reportez-vous à la section dans ce manuel intitulée "Enregistrer des Mémos Audio" pour plus de détails.

Activé/Désactivé

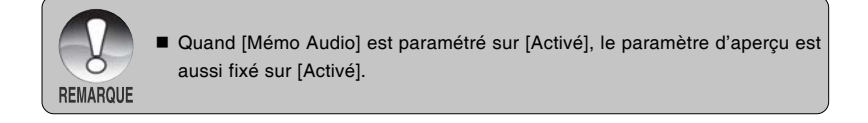

### **Luminos. LCD**

Sélectionnez un niveau de luminosité pour le moniteur LCD. Le LCD devient plus lumineux avec le bouton  $\triangle$  et plus sombre avec le bouton T. La plage de réglage est comprise entre -5 et +5.

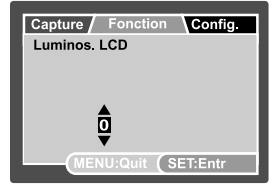

#### **Zoom Numéri.**

Ceci définit si le zoom numérique est utilisé ou non au moment de la photographie. \* Activé/Désactivé

### **Aperçu**

Ceci détermine si l'image capturée est affichée ou non à l'écran immédiatement après la capture de l'image.

\* Activé/Désactivé

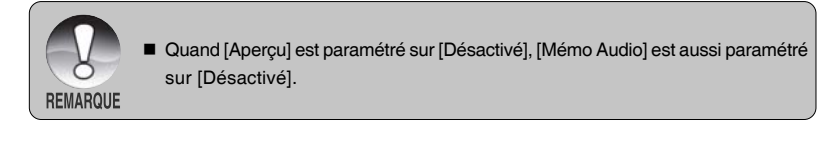

### **Date**

La date d'enregistrement peut être imprimée directement sur les images fixes. Cette fonction doit être activée avant que l'image ne soit capturée.

Activé/Désactivé

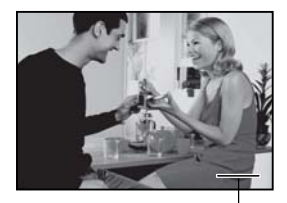

Date imprimée ici

# **Menu Vidéo (Capture)**

Ce menu est destiné aux paramètres de base devant être utilisés quand vous enregistrez des clips vidéo.

- 1. Faites coulisser le commutateur de mode sur  $\mathbf{I}$ .  $\mathbf{I}$ .  $\mathbf{I}$
- 2. Appuyez sur le bouton **MENU**.
	- Le menu [Capture] s'affiche.
- 3. Sélectionnez l'élément de l'option [Capture] désiré avec les boutons  $\triangle$  /  $\nabla$ , et appuyez sur le bouton **SET** pour entrer dans son menu respectif.
- 4. Sélectionnez le paramètre désiré avec les boutons  $\triangle$  /  $\nabla$  et appuyez sur le bouton **SET**.
- 5. Pour quitter le menu, appuyez sur le bouton **MENU**.

#### **Taille**

Ceci définit la taille de la séquence vidéo qui sera capturée.

- $*$   $\Box$  1 640 x 480
- $\boxed{)}$  320 x 240

### **Qualité**

Ceci définit la qualité (taux de compression) à laquelle la séquence vidéo est capturée.

- $[\star \star \star]$  Fine
- \*  $[x \star 1$  Normale

### **Couleur**

Ceci définit la couleur de la séquence vidéo qui sera capturée.

Standard / Vivant / Sépia / Monochrome

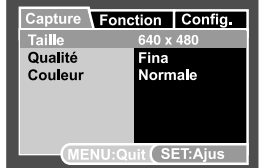

### **Menu Vidéo (Fonction)**

- 1. Faites coulisser le commutateur de mode sur  $\blacksquare$   $\blacksquare$   $\blacksquare$
- 2. Appuyez sur le bouton **MENU**, et sélectionnez le menu [Fonction] avec le bouton  $\blacktriangleright$ .
	- Le menu [Fonction] s'affiche.
- 3. Sélectionnez l'élément de l'option [Fonction] désiré avec les boutons  $\triangle$  /  $\nabla$ , et appuyez sur le bouton **SET** pour entrer dans son menu respectif.
- 4. Sélectionnez le paramètre désiré avec les boutons  $\triangle$  /  $\nabla$  et appuyez sur le bouton **SET**.
- 5. Pour quitter le menu, appuyez sur le bouton **MENU**.

#### **Audio**

Ceci définit si vous enregistrez ou non l'audio en même temps que l'enregistrement vidéo.

Activé/Désactivé

### **Luminos. LCD**

Reportez-vous à la section dans ce manuel intitulée "Luminos. LCD" dans Menu Capture (Fonction) pour plus de détails.

#### **Zoom Numéri.**

Reportez-vous à la section dans ce manuel intitulée "Zoom Numéri." dans Menu Capture (Fonction) pour plus de détails.

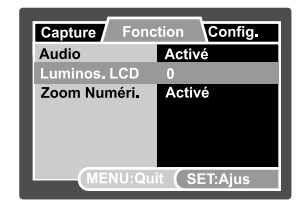

# **Menu Lecture**

En mode [ $\blacksquare$ ], définir les paramètres devant être utilisés pour la lecture.

- 1. Faites coulisser le commutateur de mode sur  $\mathsf{[E]}$
- 2. Appuyez sur le bouton **MENU**. ■ Le menu de lecture s'affiche.
- 3. Sélectionnez l'élément de l'option désiré avec les boutons  $\triangle$  /  $\nabla$ , et appuyez sur le bouton **SET** pour entrer dans son menu respectif.
- 4. Sélectionnez le paramètre désiré avec les boutons  $\triangle$  /  $\nabla$  et appuyez sur le bouton **SET**.
- 5. Pour quitter le menu, appuyez sur le bouton **MENU**.

#### **Diaporama**

Reportez-vous à la section dans ce manuel, intitulée "Affichage du Diaporama" pour plus de détails.

#### **DPOF**

Reportez-vous à la section intitulée "Paramètres DPOF" pour plus de détails.

#### **Protéger**

Reportez-vous à la section dans ce manuel intitulée "Protéger des images" pour plus de détails.

#### **Luminos. LCD**

Reportez-vous à la section dans ce manuel intitulée "Luminosité du LCD" dans Menu Photographie (Fonction) pour plus de détails.

#### **Redimension**

Voir la section « Redimensionnement d'une image » de ce manuel pour plus de détails.

#### **Qualité**

Voir la section « Compression d'une image » de ce manuel pour plus de détails.

#### **Cpie > Carte**

Permet de copier vos fichiers de la mémoire interne de l'appareil photo numérique dans une carte mémoire. Bien sûr, ceci n'est possible que si une carte mémoire est installée et si la mémoire interne contient des fichiers.

Annuler / Exécuter

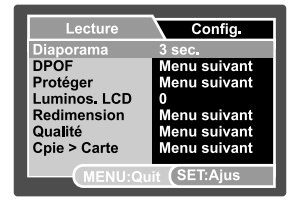

# **Menu Config (en mode Photographie)**

Configurez l'environnement de fonctionnement de votre appareil photo.

- 1. Faites coulisser le commutateur de mode sur  $\int$   $\frac{1}{2}$  ou  $\int$   $\frac{1}{2}$  1.
- 2. Appuyez sur le bouton **MENU**, et sélectionnez le menu  $[Confia]$  avec le bouton  $\blacktriangleright$ .
	- Le menu [Config.] s'affiche.
- 3. Sélectionnez l'élément de l'option [Config.] désiré avec les boutons  $\triangle$  /  $\nabla$ , et appuyez sur le bouton **SET** pour entrer dans son menu respectif.
- 4. Sélectionnez le paramètre désiré avec les boutons **A** / ▼ et appuyez sur le bouton **SET**.
- 5. Pour quitter le menu, appuyez sur le bouton **MENU**.

#### **Bip**

Ceci définit de couper ou non le son de l'appareil photo chaque fois que vous appuyez sur un bouton Caméra.

Activé/Désactivé

#### **Réin. no. Photo**

Ceci crée un nouveau dossier. Les images photographiées sont enregistrées sur le dossier nouvellement créé à partir du nombre 0001.

Annuler / Exécuter

#### **Auto Éteint**

Si aucune opération n'est effectuée pendant une période donnée, l'alimentation de l'appareil photo est coupée automatiquement. Cette fonctionnalité est utile pour diminuer la consommation de la batterie.

2Min. / 3Min. / 5Min. / Désactivé

#### **Date/Heure**

Reportez-vous à la section dans ce manuel, intitulée "Définir la date et l'heure" pour plus de détails.

#### **Réini. Syst.**

Ceci rétablit tous les paramètres de base aux paramètres par défaut de l'appareil photo. Le paramètre d'heure ne sera pas réinitialisé.

Annuler / Exécuter

#### **Langues**

Reportez-vous à la section dans ce manuel intitulée "Choisir la langue" pour plus de détails.

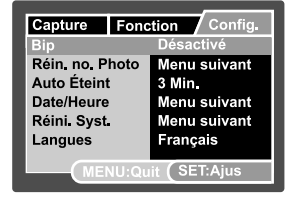

# **Menu Configuration (en mode Lecture)**

- 1. Faites coulisser le commutateur de mode sur  $[$  $]$  $]$ .
- 2. Appuyez sur le bouton **MENU**, et sélectionnez le menu  $[Config.]$  avec le bouton  $\blacktriangleright$ .
	- Le menu [Config.] s'affiche.
- 3. Sélectionnez l'élément de l'option [Config.] désiré avec les boutons  $\triangle$  /  $\nabla$ , et appuyez sur le bouton **SET** pour entrer dans son menu respectif.
- 4. Sélectionnez le paramètre désiré avec les boutons  $\blacktriangle$  /  $\nabla$  et appuyez sur le bouton **SET**.
- 5. Pour quitter le menu, appuyez sur le bouton **MENU**.

#### **Bip**

Reportez-vous à la section dans ce manuel intitulée "Bip" dans le menu Configuration (en mode Photographie) pour plus de détails.

### **Format**

Reportez-vous à la section dans ce manuel intitulée "Formatage de la carte mémoire SD ou de la mémoire interne" pour plus de détails.

#### **Réin. no. Photo**

Reportez-vous à la section dans ce manuel intitulée "Réin. no. Photo" dans Menu Configuration (en mode Photographie) pour plus de détails.

#### **Info carte**

Ceci affiche la capacité libre sur la carte mémoire SD.

#### **Info Système**

Ceci affiche la version du microprogramme de l'appareil photo.

#### **Langues**

Reportez-vous à la section dans ce manuel intitulée "Choisir la langue" pour plus de détails.

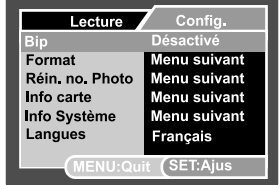

# **TRANSFÉRER DES IMAGES ENREGISTRÉES ET DES VIDÉOS SUR VOTRE ORDINATEUR**

Configuration requise (Windows)

- Pentium III 600 MHz ou plus élevé
- Windows MF/2000/XP
- RAM 64Mo
- 128Mo d'espace libre sur le disque dur
- **Lecteur CD-ROM**
- Port USB disponible

Configuration requise (Macintosh)

- PowerPC G3/G4
- OS 9.0 ou supérieur
- RAM 64Mo
- 128Mo d'espace libre sur le disque dur
- **Lecteur CD-ROM**
- Port USB disponible

# **Connectez l'appareil photo à votre ordinateur**

- 1. Placez l'appareil photo sur la station d'accueil.
- 2. Connectez une extrémité du câble USB à la prise de l'adaptateur USB de la station d'accueil.
- 3. Connectez l'autre extrémité du câble USB à un port USB disponible sur votre ordinateur.
- 4. Appuyez sur le bouton USB.
	- Le menu USB apparaît à l'écran.
- 5. Sélectionnez [PC] et appuyez sur le bouton **SET**.
	- L'écran USB apparaît à l'écran.
- 6. Dans le bureau de Windows, double cliquez sur "Poste de Travail".
- 7. Rechercher une nouvelle icône "Disque amovible". Ce "disque amovible" est en fait la carte mémoire dans votre appareil photo. En principe, l'appareil photo se verra attribuer la lettre "e" ou suivante.

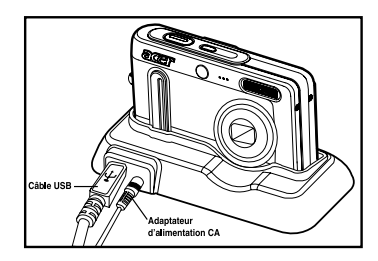

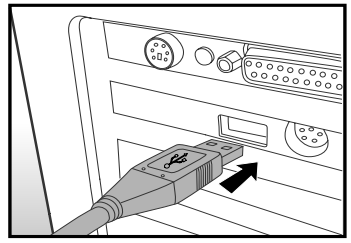

- 8. Double cliquez sur le disque amovible et repérez le dossier DCIM.
- 9. Double cliquez sur le dossier DCIM pour l'ouvrir et trouver plus de dossiers.
	- Vos images enregistrées et les clips vidéo se trouveront dans ces dossiers.
	- Copiez & Coller ou Glissez Déplacez des fichiers image et vidéo dans un dossier sur votre ordinateur.

10.Pour quitter le mode USB, appuyez sur le bouton USB.

**Utilisateurs de Mac:** Double-cliquez sur l'icône de l'unité de disque «sans titre» sur votre bureau. iPhoto peut se lancer automatiquement.

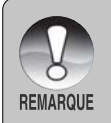

■ Les données enregistrées sur la carte mémoire SD risquent d'être endommagées si l'alimentation de l'appareil photo est coupée pendant le transfert d'images. Nous vous recommandons d'utiliser l'adaptateur d'alimentation CA quand vous connectez l'appareil photo au PC.

## **Télécharger des fichiers image et vidéo**

Quand l'appareil photo est allumé et connecté à votre ordinateur, il est considéré comme un lecteur de disque, tout comme une disquette ou un CD. Vous pouvez télécharger (transférer) des images en les copiant depuis le "Disque amovible" (disque "sans titre" ou "sans étiquette" sur un Macintosh) sur le disque dur de votre ordinateur.

#### **Windows**

Ouvrez le "disque amovible" et les dossiers suivants en double cliquant dessus. Vos images se trouvent à l'intérieur de ce ou de ces dossiers. Sélectionnez les images que vous voulez, puis choisissez "Copier" dans le menu "Editer". Ouvrez l'emplacement de destination (dossier) et choisissez "Coller" à partir du menu "Editer". Vous pouvez aussi faire glisser et déplacer les fichiers image depuis l'appareil photo à l'emplacement désiré.

#### **Macintosh**

Ouvrez l'icône de disque «sans titre», et l'emplacement de destination sur votre disque dur. Faites glisser et déplacer depuis l'appareil photo sur la destination désirée.

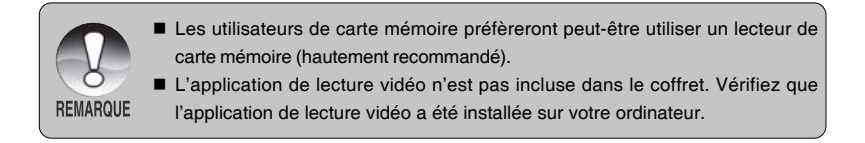

# **SPÉCIFICATIONS DE L'APPAREIL PHOTO**

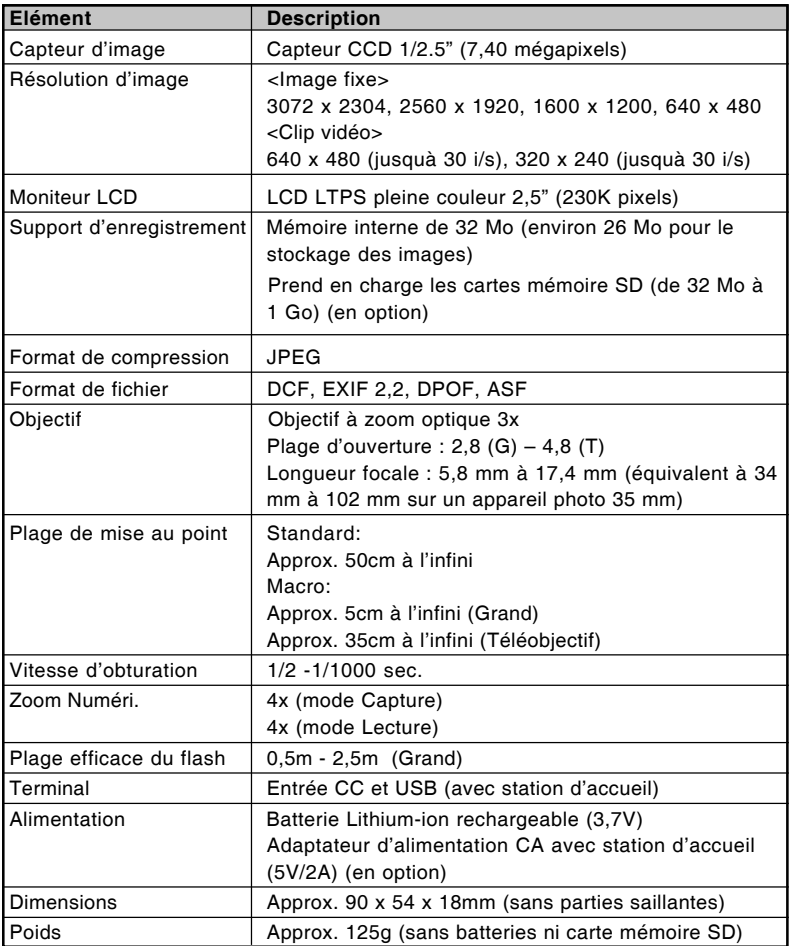

\* La conception et les spécifications peuvent être modifiées sans avertissement.

\* Si la vidéo ne peut être visionnée dans le WMP 9.0, vous devez télécharger la version mise à jour de WMP 9.0 depuis le site web de Microsoft.